**Instrukcja** użytkownika

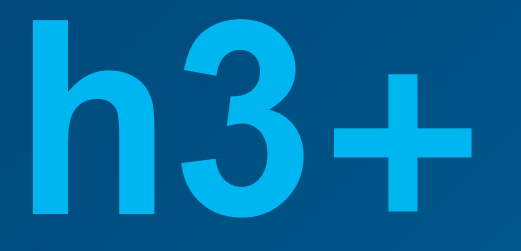

Narzędzie konfiguracyjne HTP610H

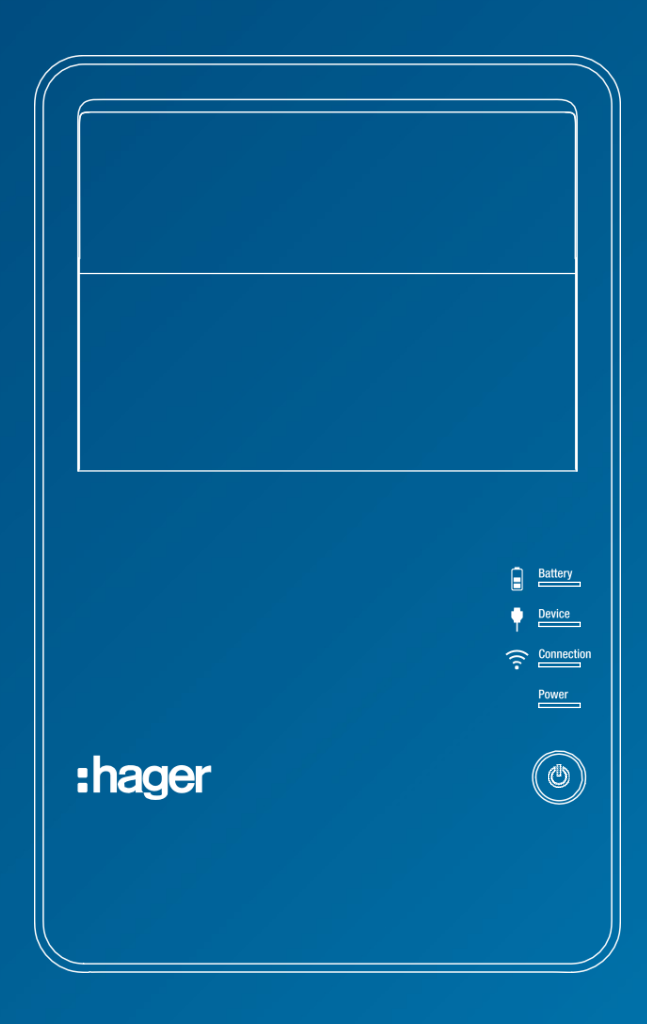

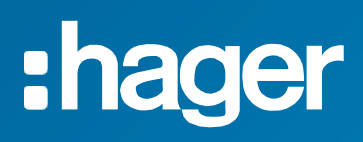

# Spis treści Strona Strona Strona Strona Strona Strona Strona Strona Strona Strona Strona Strona Strona Strona

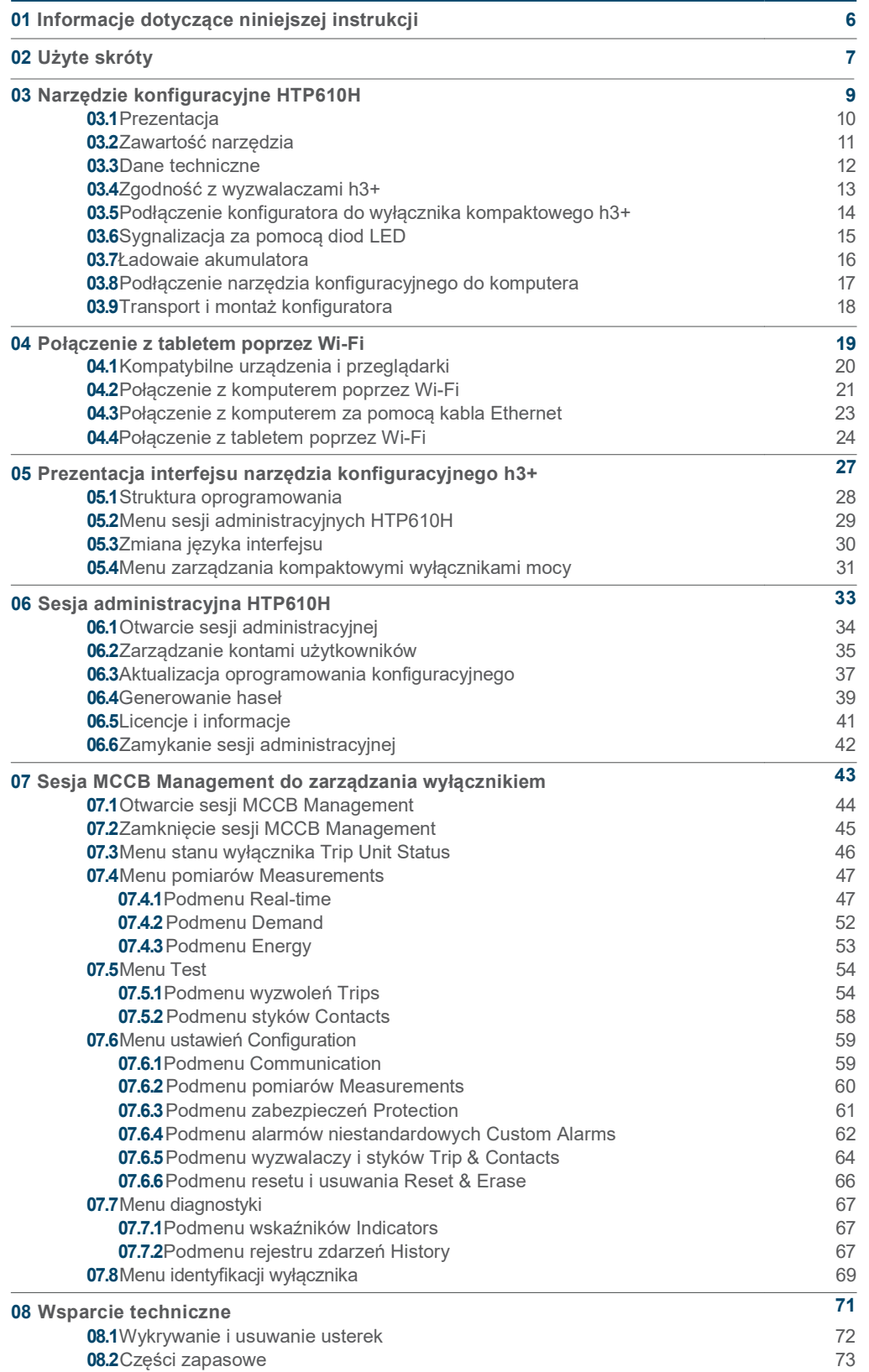

**nager** 

#### Ostrzeżenia i wskazówki

Niniejsza dokumentacja zawiera wskazówki dotyczące bezpieczeństwa, których należy przestrzegać dla własnego bezpieczeństwa oraz w celu uniknięcia szkód materialnych. Informacje dotyczące bezpieczeństwa użytkownika są oznaczone w dokumentacji symbolem ostrzegawczym. Wskazówki bezpieczeństwa dotyczące szkód materialnych oznaczone są symbolem "UWAGA".

Symbole ostrzegawcze dotyczące bezpieczeństwa oraz poniższe sformułowania zostały sklasyfikowane pod względem stopnia zagrożenia.

## **NIEBEZPIECZEŃSTWO**

NIEBEZPIECZEŃSTWO wskazuje na niebezpieczną sytuację, która w przypadku jej nieuwzględnienia może spowodować śmierć lub poważne obrażenia ciała.

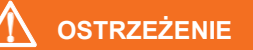

OSTRZEŻENIE wskazuje na potencjalnie niebezpieczną sytuację, która, jeśli zostanie nieuwzględniona, może spowodować poważne obrażenia ciała lub nawet śmierć.

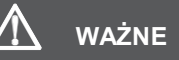

WAŻNE: wskazuje na potencjalnie niebezpieczną sytuację, która w razie nieuwzględnienia może prowadzić do drobnych lub umiarkowanych obrażeń.

UWAGA

UWAGA wskazuje komunikat ostrzegawczy dotyczący uszkodzenia sprzętu. UWAGA wskazuje również na ważne wskazówki dotyczące użytkowania oraz szczególnie istotne informacje dotyczące produktu, których należy przestrzegać w celu zapewnienia efektywnego i bezpiecznego użytkowania.

#### Wykwalifikowany personel

Produkt lub system opisany w niniejszej dokumentacji może być instalowany, obsługiwany i konserwowany wyłącznie przez wykwalifikowany personel. Firma Hager Electro nie ponosi odpowiedzialności za skutki użytkowania urządzenia przez niewykwalifikowany personel.

Wykwalifikowany personel to osoby, które posiadają niezbędne umiejętności i wiedzę w zakresie budowy, obsługi i instalacji urządzeń elektrycznych oraz przeszły szkolenie umożliwiające im rozpoznawanie i unikanie ponoszonego ryzyka.

#### Właściwe zastosowanie produktów Hager

Produkty Hager są przeznaczone wyłącznie do zastosowań opisanych w katalogach i związanych z nimi dokumentacjach technicznych. W przypadku stosowania produktów i komponentów innych producentów, muszą one być zalecane i zatwierdzone przez firmę Hager.

Właściwe posługiwanie się produktami firmy Hager podczas transportu, magazynowania, montażu, łączenia komponentów, uruchamiania instalacji, eksploatacji i konserwacji jest konieczne, aby zagwarantować bezproblemową i bezpieczną eksploatację.

Należy przestrzegać dopuszczalnych warunków otoczenia. Należy przestrzegać informacji zawartych w dokumentacji technicznej.

#### Odpowiedzialność za publikację

Treść niniejszej dokumentacji została sprawdzona w celu upewnienia się, że informacje te są poprawne w momencie publikacji.

Hager nie może jednak zagwarantować dokładności wszystkich informacji zawartych w tej dokumentacji. Hager nie ponosi odpowiedzialności za błędy w druku i wszelkie szkody, jakie mogą one spowodować.

Hager zastrzega sobie prawo do wprowadzania niezbędnych poprawek i modyfikacji w kolejnych wersjach.

#### Cel dokumentu.

Niniejsza instrukcja ma na celu dostarczenie użytkownikom, elektrykom, konstruktorom paneli i personelowi zajmującemu się konserwacją informacji technicznych niezbędnych do użytkowania narzędzia konfiguracyjnego HTP610H.

#### Zakres stosowania

Niniejszy dokument dotyczy narzędzia konfiguracyjnego HTP610H do stosowania w kompaktowych wyłącznikach mocy h3+ w wersjach LSnI, LSI, LSIG i Energy.

#### Rewizje

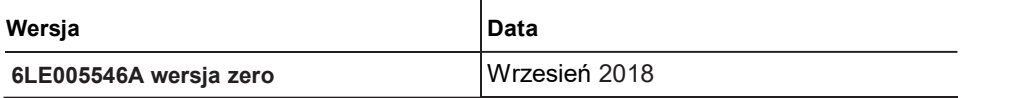

#### Prawa autorskie

Niniejsza instrukcja jest częścią składową narzędzia konfiguracyjnego. Nieautoryzowane kopiowanie, nawet częściowe, jest zabronione.

#### Odpowiedzialność

Hager Group nie ponosi odpowiedzialności w przypadku obrażeń ciała lub szkód majątkowych, w tym przypadkowych lub wtórnych szkód, które mogą być związane z treścią niniejszego podręcznika.

#### Inne dokumenty związane

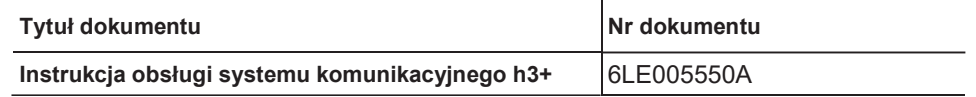

#### Zalecenie

Narzędzie konfiguracyjne HTP610H może być podłączone tylko do wyżej wymienionych kompaktowych wyłączników mocy h3+.

Publikacje i inne informacje techniczne można pobrać z naszej strony internetowej : www.hager.fr

#### Kontakt

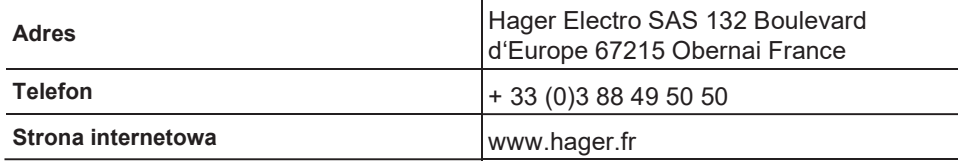

- AL ALarm (Styk pomocniczy sygnalizujący zakłócenie w instalacji).
- AX AuXiliary (Styk pomocniczy do sygnalizacji stanu wyłącznika On/Off).
- GF Ground Fault protection (Zabezpieczenie ziemnozwarciowe).
- INST Instantaneous protection (Zabezpieczenie przeciwzwarciowe z natychmiastowym zadziałaniem).
- LT Long Time delay protection (Zabezpieczenie przeciążeniowe zwłoczne)
- MIP Maintenance Interface Port (Port interfejsu serwisowego)
- OAC Optional Alarm Contact (Opcjonalny styk alarmowy)
- PTA PreTrip Alarm (Prealarm przeciążenia).
- SSID Service Set Identifier (nazwa sieci bezprzewodowej Wi-Fi).
- ST Short Time delay protection (Zabezpieczenie zwarciowe krótkozwłoczne)
- URL Uniform Resource Locator (Internetowy adres strony).
- ZSI Blokada selektywno strefowa (selektywność strefowa).

# Narzędzie konfiguracyjne HTP610H Page

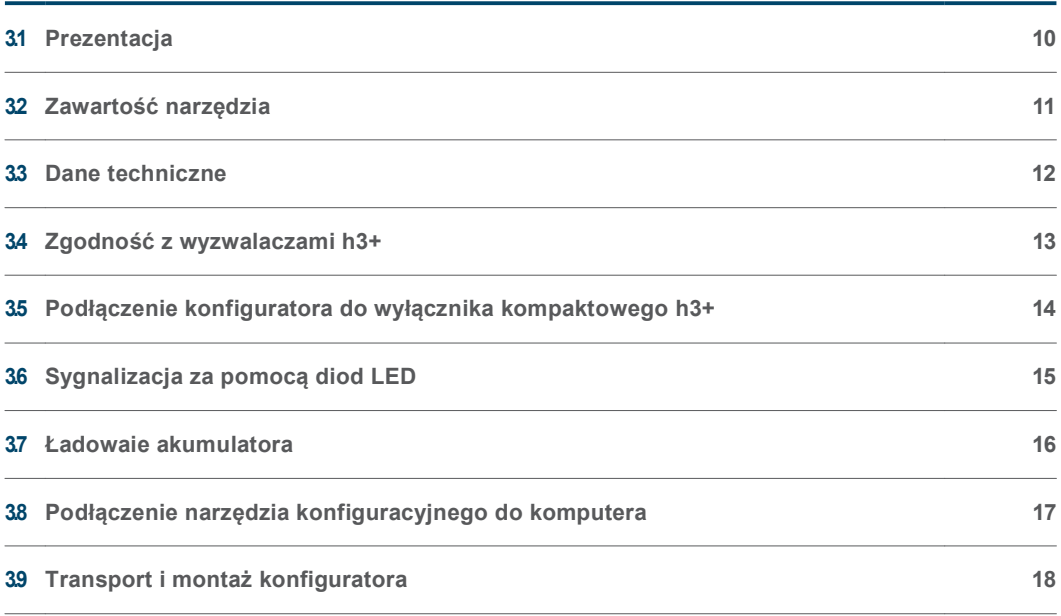

Narzędzie konfiguracyjne HTP610H służy do wykonywania konfiguracji, testów wyzwalania i procedur diagnostycznych na kompaktowym wyłączniku mocy Energy h3+. Jest ono również wykorzystywane do przeprowadzania testów wyzwalania wyłączników h3+ z wyzwalaczem elektronicznym (w wersjach LSnI, LSI, LSIG). Głównym elementem narzędzia jest konfigurator hostujący serwer konfiguracyjny oraz oprogramowanie konfiguracyjne.

:hader

Aby móc korzystać z narzędzia HTP610H, nie jest konieczne pobieranie aplikacji. Wystarczy zalogować się do serwera konfiguracyjnego za pomocą tabletu multimedialnego lub smartfona poprzez połączenie Wi-Fi lub za pomocą komputera stacjonarnego lub laptopa przy użyciu kabla Ethernet.

Po podłączeniu wpisz adres http://htp610h.html w przeglądarce internetowej, aby uruchomić oprogramowanie konfiguracyjne.

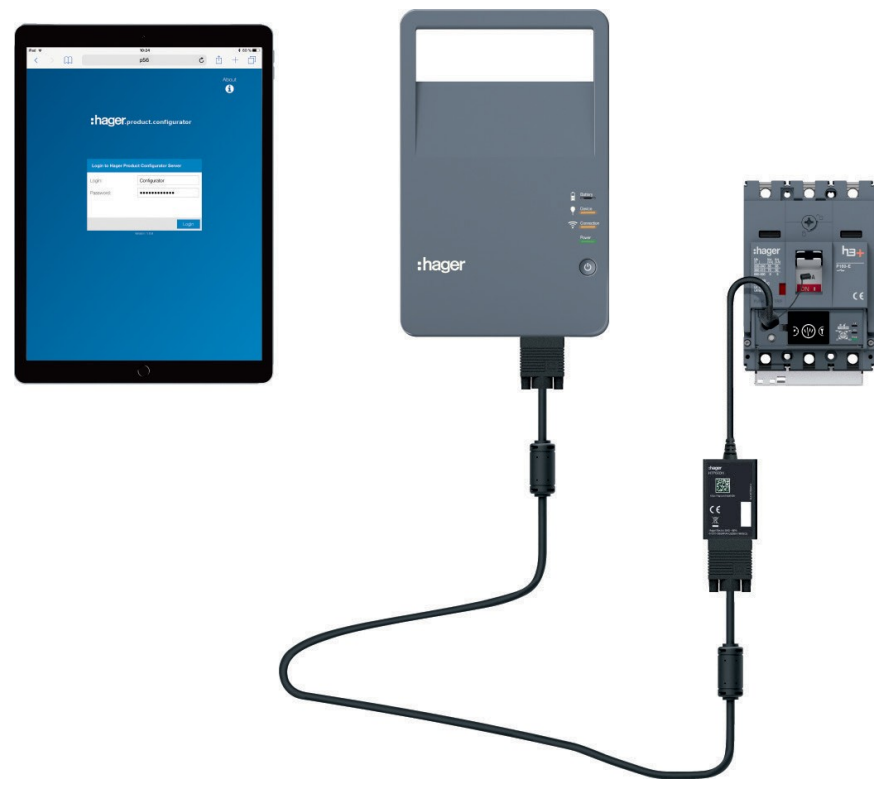

Narzędzie konfiguracyjne HTP610H

(\*) Tablet nie jest dołączony

Narzędzie konfiguracyjne h3+ ułatwia następujące czynności:

- Podgląd stanu wyłącznika Energy i jego parametrów identyfikacyjnych.
- Synchronizację daty i czas wyłącznika Energy.
- Ustawienia wszystkich parametrów wyłącznika Energy.
- Wyświetlanie pomiarów zmiennej elektrycznej w czasie rzeczywistym i obliczone zmienne (tylko wyzwalacz Energy).
- Uruchamianie testu wyzwalacza (również wyzwalaczy LSnI, LSI, LSIG i Energy).
- Wymuszanie aktywacji styków wyzwalacza LSI, LSIG i Energy
- Zarządzanie predefiniowanymi alarmami i alarmami niestandardowymi (tylko wyzwalacz Energy)
- przeglądanie dzienników zdarzeń (wyzwalacze, operacje, alarmy, ustawienia tylko dla wyzwalacza Energy)
- Aktywacja/dezaktywacja zezwolenia na zapis danych w celu uniknięcia jakichkolwiek zdalnych modyfikacji (tylko wyzwalacz Energy)
- Zarządzanie kontami użytkowników
- Aktualizacja oprogramowania konfiguracyjnego i ponowne wygenerowanie haseł do komunikacji akcesoriów.

## Narzędzie konfiguracyjne HTP610H 3.2 Zawartość narzędzia

Narzędzie konfiguracyjne HTP610H jest walizką zawierającą wszystkie komponenty niezbędne do podłączenia i zasilania konfiguratora. Konfigurator wyposażony jest w akumulator umożliwiający pracę z dala od sieci zasilania.

Komputer, tablet multimedialny lub smartfon potrzebny do korzystania z oprogramowania konfiguracyjnego, nie jest zawarty w zestawie.

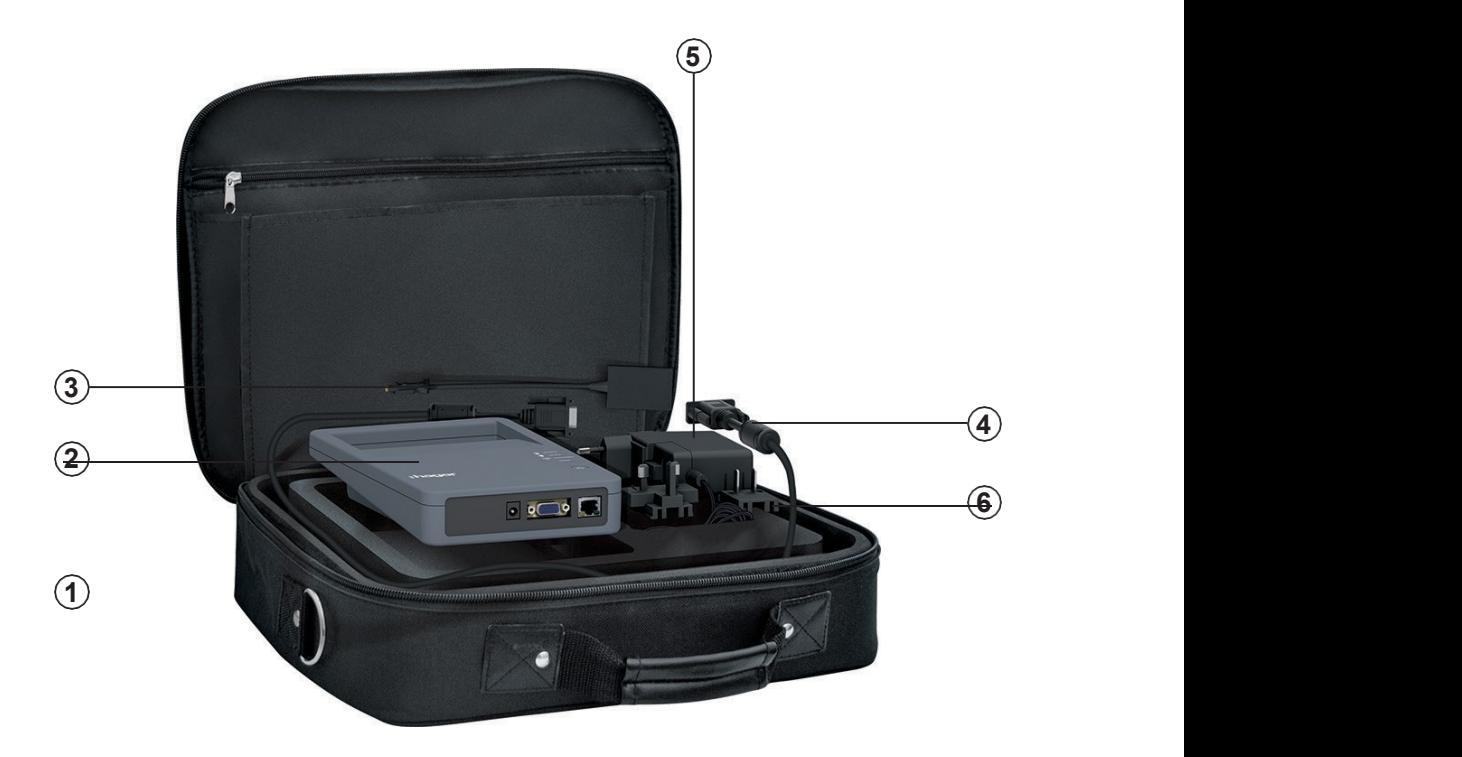

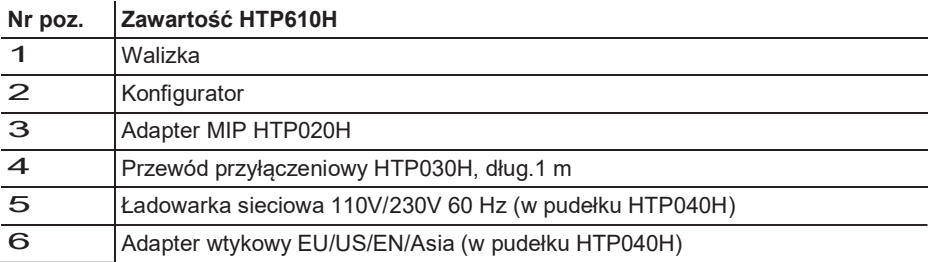

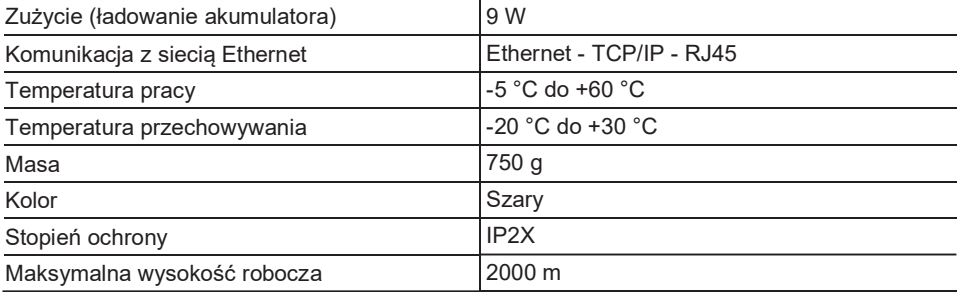

#### Akumulator HTP050H:

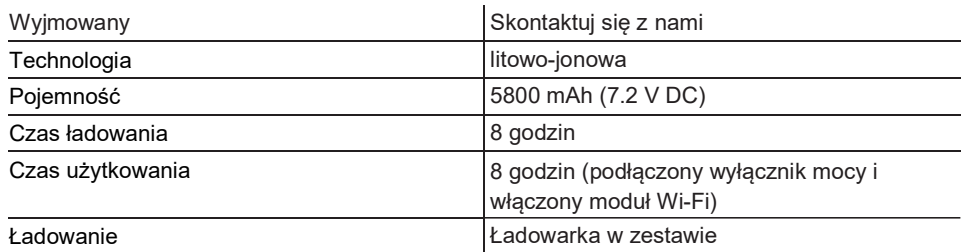

#### Przyłącza:

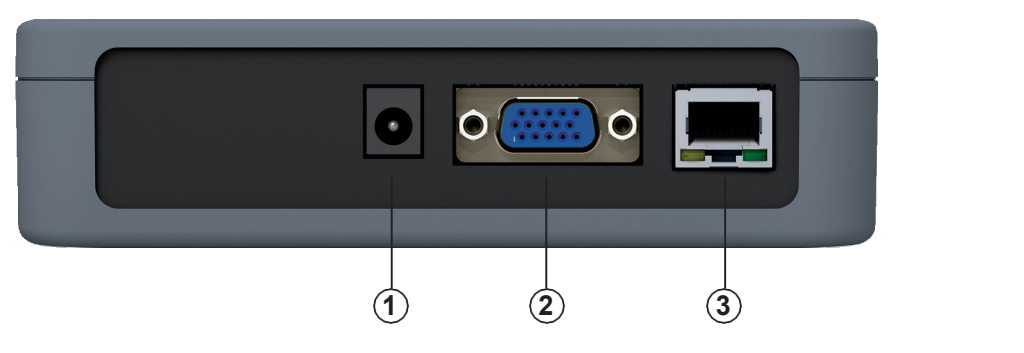

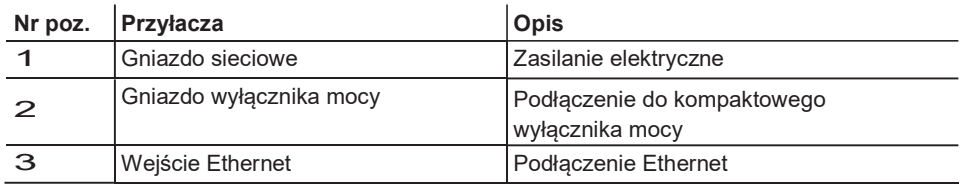

### Narzędzie konfiguracyjne HTP610H 3.4 Zgodność z wyzwalaczami h3+

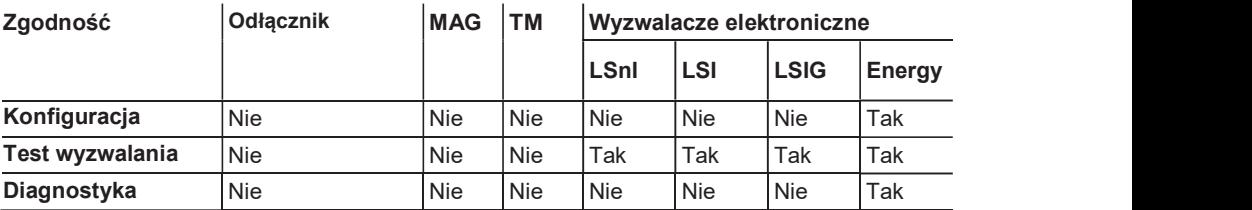

## :hager

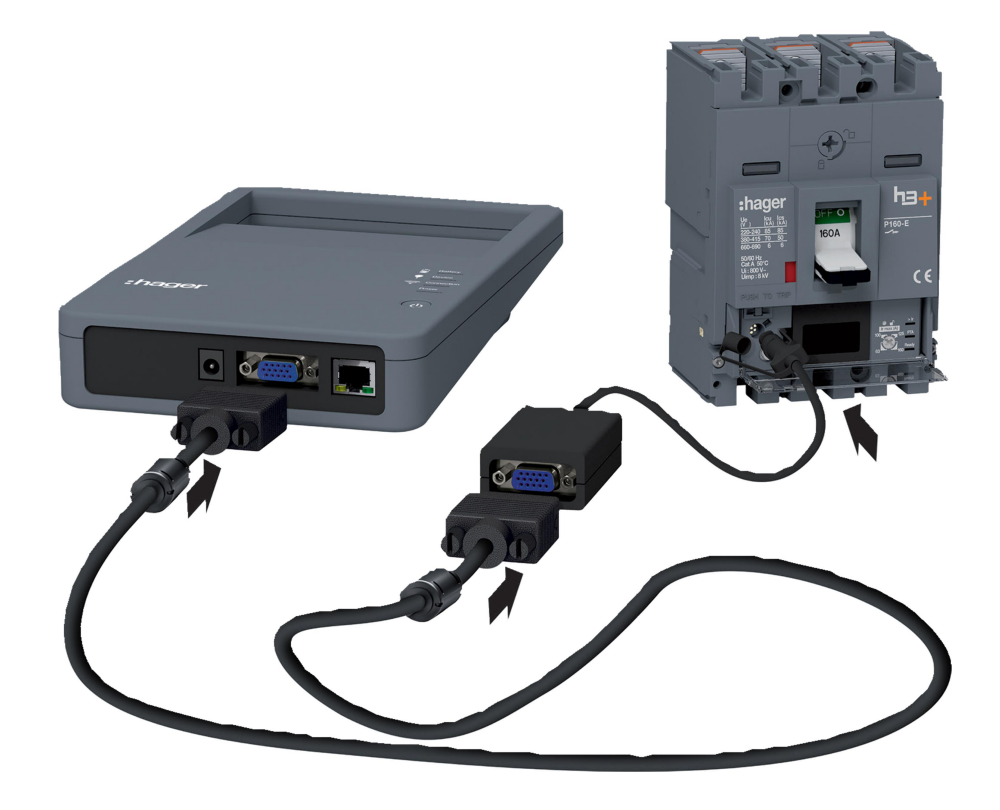

Podłączenie konfiguratora

Przed włączeniem konfiguratora należy sprawdzić, czy akumulator jest wystarczająco naładowany.

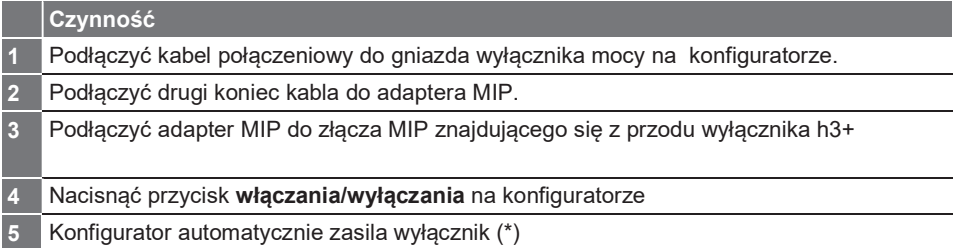

(\*) Konfigurator umożliwia działanie wyzwalacza, gdy wyłącznik nie jest samoczynnie zasilany. Zasilanie dostarczane przez to urządzenie nie umożliwia jednak działania wyświetlacza panelowego HTD210H.

### Narzędzie konfiguracyjne HTP610H 3.6 Sygnalizacja za pomocą diod LED

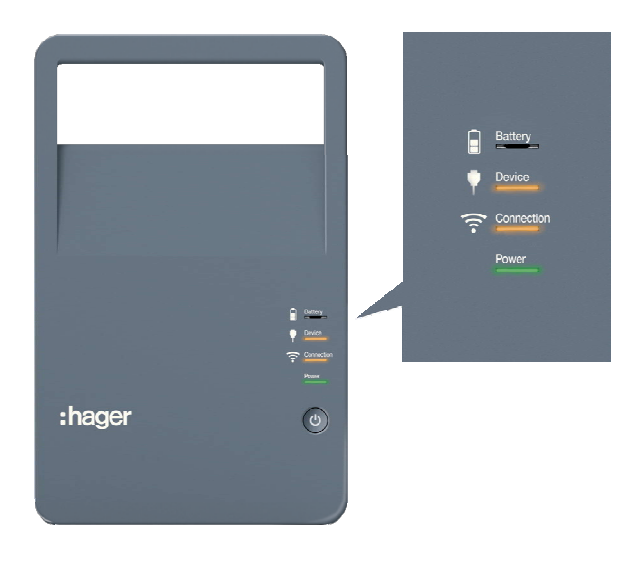

Widok z przodu konfiguratora.

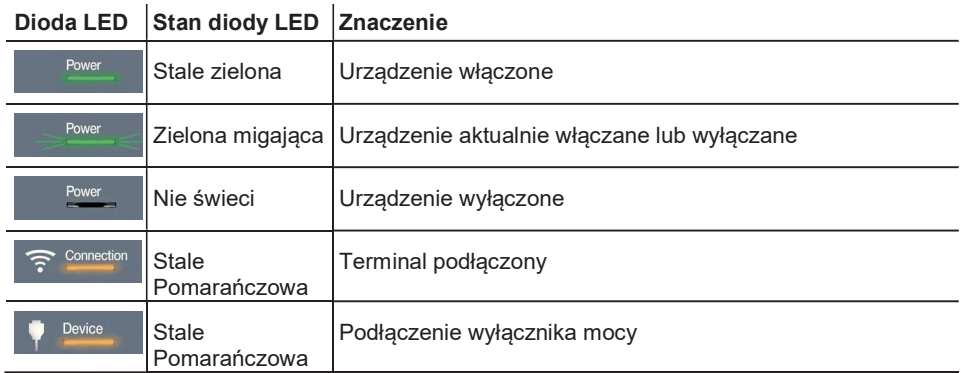

Ładowarka sieciowa jest w pudełku dostarczanym z narzędziem konfiguracyjnym h3+. Używaj jej do ładowania akumulatora urządzenia konfiguracyjnego.

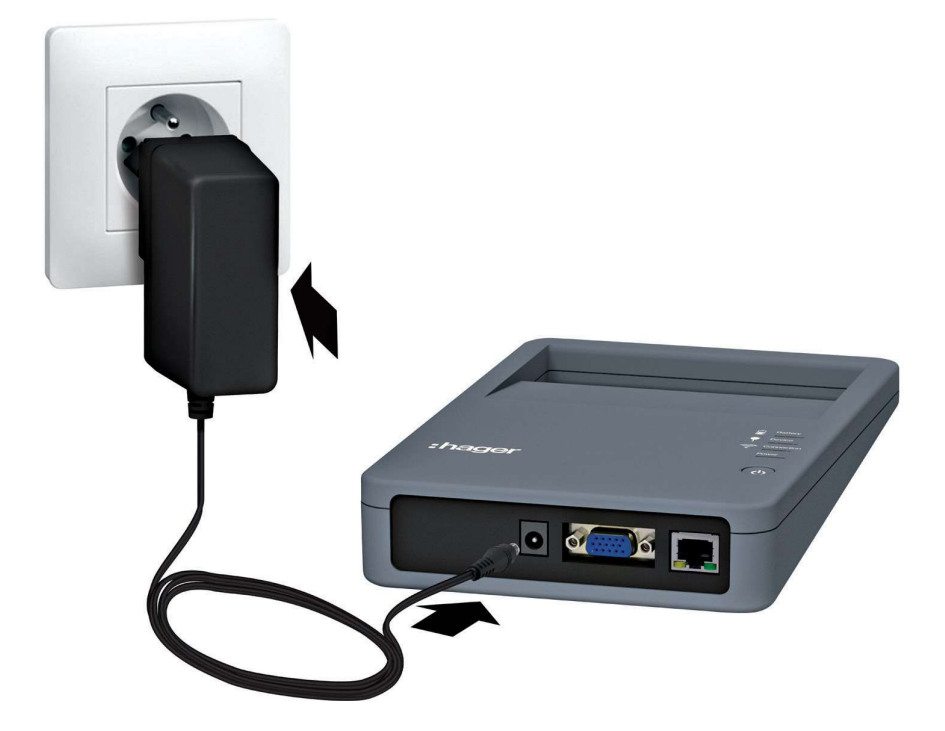

Jednostka konfiguracyjna podłączona do sieci zasilającej

Zestaw adapterów zasilania sieciowego zapewnia kompatybilność urządzenia z sieciami w innych krajach.

#### Praca z wykorzystaniem zasilania sieciowego i akumulatorowego

Narzędzie konfiguracyjne może być używane z akumulatorem lub podłączone do sieci. Czas pełnego naładowania akumulatora wynosi maksymalnie 8 godzin.

Możliwe jest korzystanie z narzędzia konfiguracyjnego z akumulatorem przez czas do 8 godzin przy zasilaniu wyłącznika i z aktywnym połączeniem Wi-Fi.

#### Dioda LED Battery (akumulator)

Stan baterii jest sygnalizowany przez diodę LED Battery.

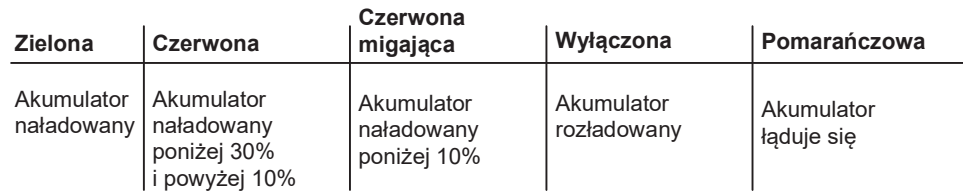

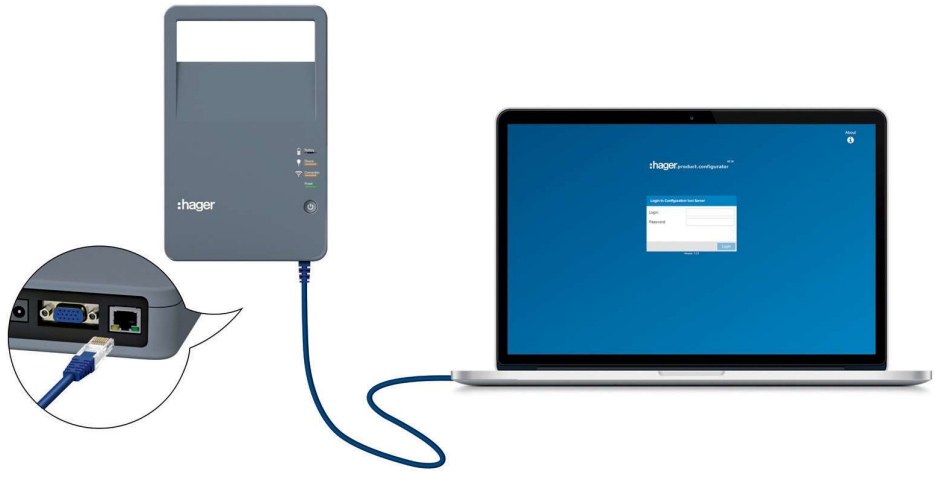

Podłączenie do sieci Ethernet

Narzędzie konfiguracyjne h3+ może współpracować z komputerem stacjonarnym lub laptopem poprzez połączenie przewodem Ethernet.

Jeśli chcesz korzystać z narzędzia konfiguracyjnego z połączeniem Wi-Fi, zapoznaj się z rozdziałem Uruchomienie serwera konfiguracyjnego.

Konfigurator wyposażony jest w uchwyt do jego przenoszenia.

Konfigurator wyposażony jest w płytę magnetyczną z tyłu obudowy, która umożliwia łatwe jego przymocowanie do metalowych drzwi rozdzielnicy elektrycznej.

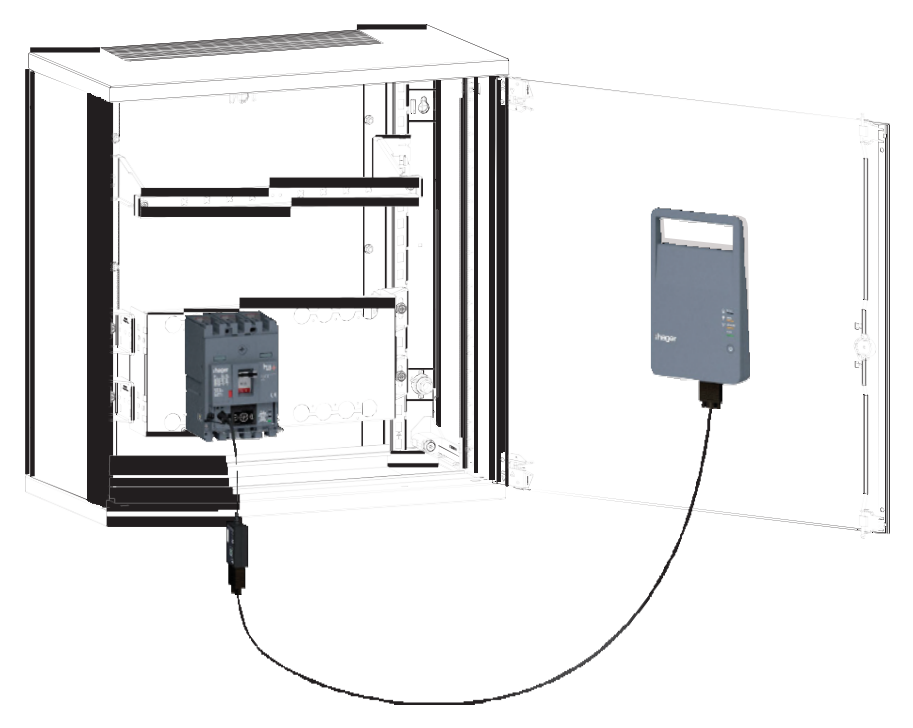

Montaż konfiguratora na metalowych drzwiach

## Uruchomienie serwera konfiguracyjnego

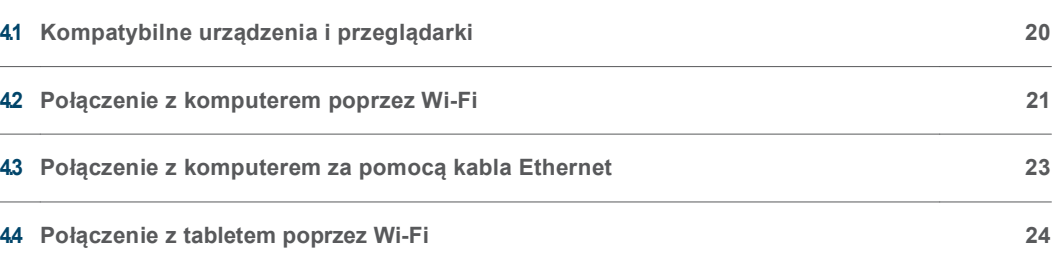

Page

#### Urządzenia kompatybilne

Serwer konfiguracyjny może być podłączony za pomocą jednego z następujących urządzeń:

- Komputer (stacjonarny lub laptop) poprzez sieć Wi-Fi lub kabel Ethernet.
- Tablet przez Wi-Fi
- Smartfon przez Wi-Fi.

Aby w pełni wykorzystać wszystkie funkcje narzędzia konfiguracyjnego h3+, wskazane jest podłączenie go do komputera lub iPada.

#### Kompatybilne przeglądarki

Możliwe jest podłączenie serwera konfiguracyjnego do wszystkich przeglądarek internetowych zgodnych z HTML5.

Aby zagwarantować optymalną wydajność narzędzia konfiguracyjnego HTP610H, zaleca się korzystanie z przeglądarki Google Chrome na urządzeniu z systemem Android lub Safari na urządzeniu z systemem iOS. Internet Explorer jest zalecany w przypadku korzystania z komputera.

## Uruchomienie serwera konfiguracyjnego 4.2 Połączenie z komputerem poprzez Wi-Fi

#### UWAGA

Ryzyko przerwania pracy w wyniku przypadkowej utraty połączenia Wi-Fi. Korzystanie z narzędzia konfiguracyjnego HTP610H wymaga stabilnego połączenia Wi-Fi przez cały czas użycia oprogramowania konfiguracyjnego. Upewnij się, że wszystkie automatyczne połączenia Wi-Fi i inne środki połączenia z Internetem są wyłączone (Ethernet, dane mobilne itp.).

Możliwe jest połączenie z serwerem konfiguracyjnym przez Wi-Fi z komputera.

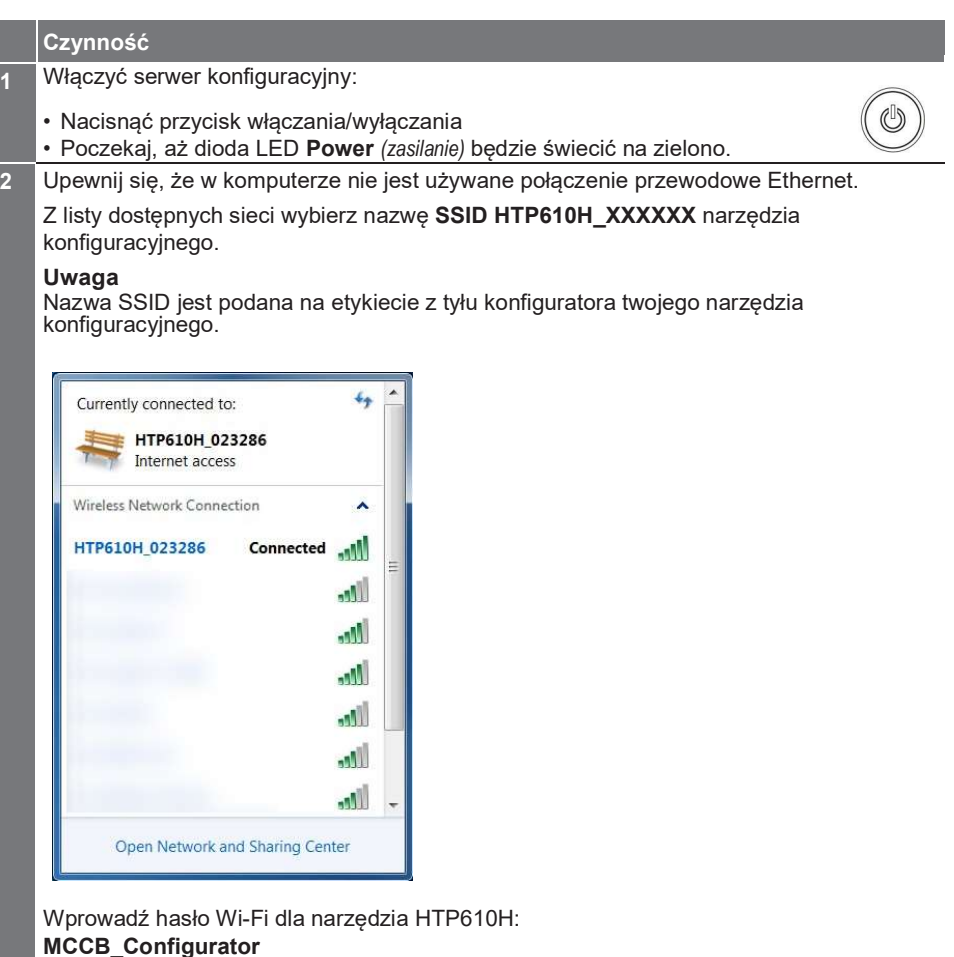

MCCB\_Configurator Ważne:

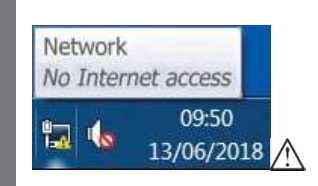

Jeśli na pasku narzędzi komputera wyświetlany jest komunikat : "No internet access (brak dostępu do Internetu)", nadal możliwe jest połączenie z serwerem konfiguracyjnym. Dioda LED Connection (połączenie) świeci na pomarańczowo w konfiguratorze.

3 Uruchom oprogramowanie konfiguracyjne z przeglądarki internetowej urządzenia. W tym celu należy wprowadzić adres na pasku wyszukiwania:

#### http://www.htp610h.html

Wyświetlany jest poniższy ekran logowania:

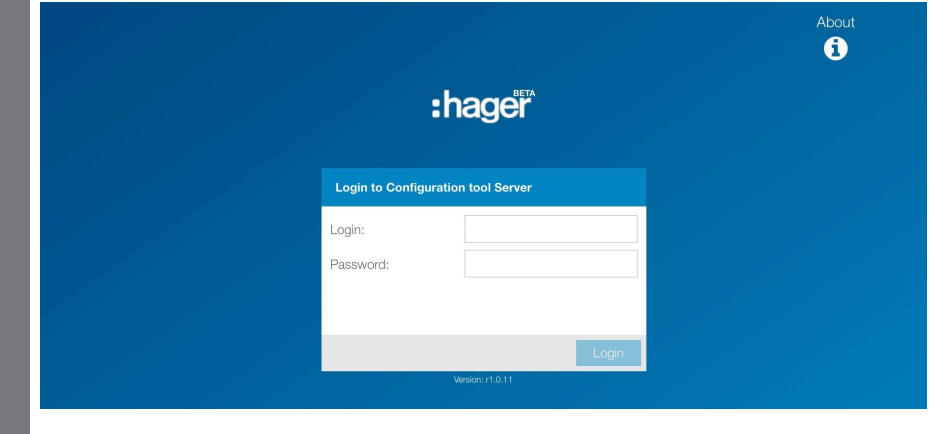

Połączenie z serwerem konfiguracyjnym możliwe jest poprzez kabel Ethernet podłączony bezpośrednio do komputera. Można użyć dowolnego kabla Ethernet (prostego lub krosowanego).

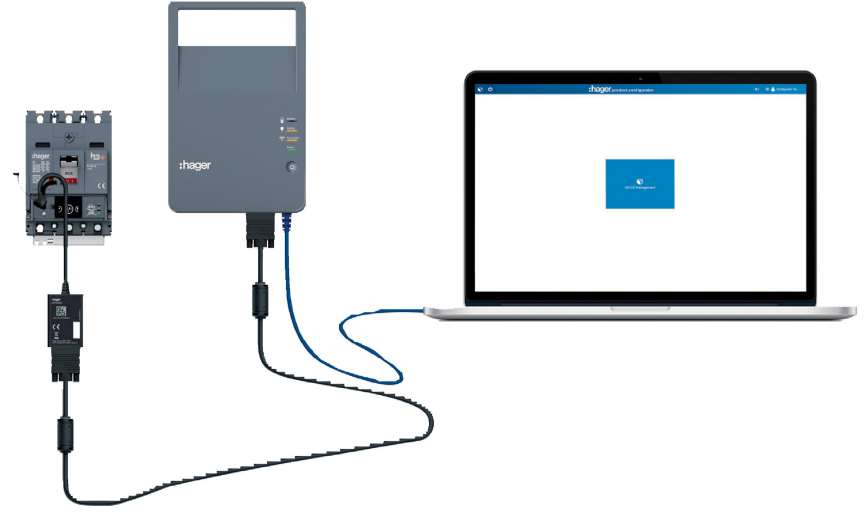

Połączenie poprzez kabel Ethernet

UWAGA

Ryzyko przypadkowej utraty połączenia z serwerem konfiguracyjnym. Jeśli w komputerze skonfigurowano automatyczne połączenie Wi-Fi, należy je wyłączyć.

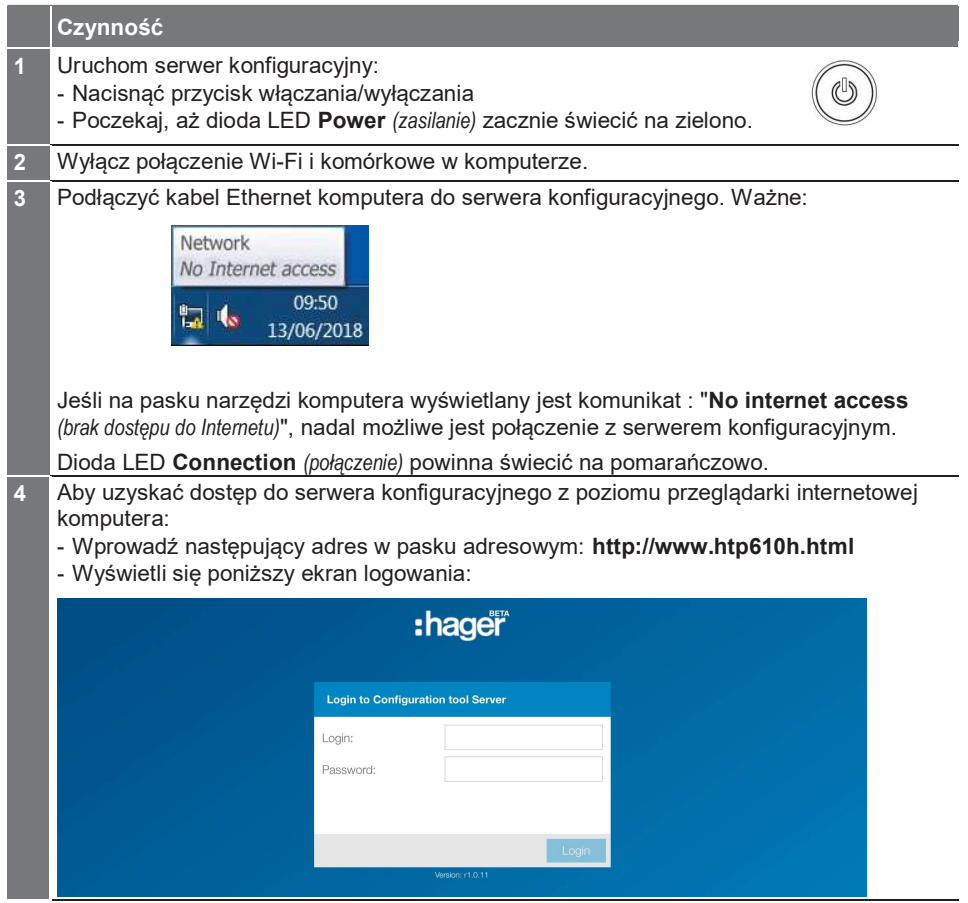

UWAGA

:hager

Ryzyko przerwania pracy w wyniku przypadkowej utraty połączenia Wi-Fi. Jeżeli na tablecie multimedialnym lub smartfonie skonfigurowano automatyczne połączenie Wi-Fi, należy je wyłączyć.

#### Połączenie Wi-Fi z tabletu multimedialnego lub smartphone'a

Możliwe jest połączenie z serwerem konfiguracyjnym poprzez Wi-Fi z tabletu multimedialnego lub smartfonu.

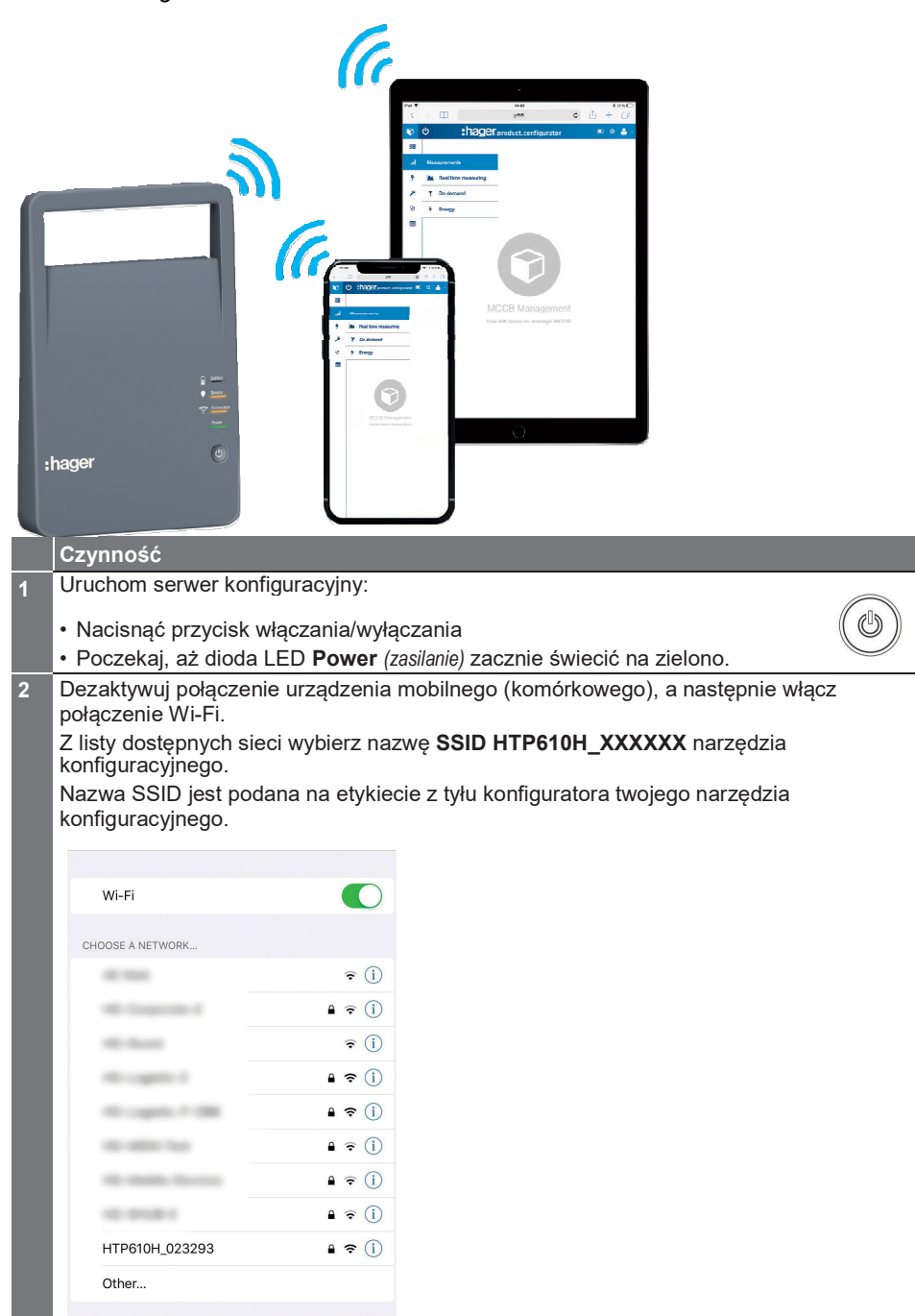

#### Wprowadź hasło Wi-Fi dla narzędzia HTP610H:

#### MCCB\_Configurator

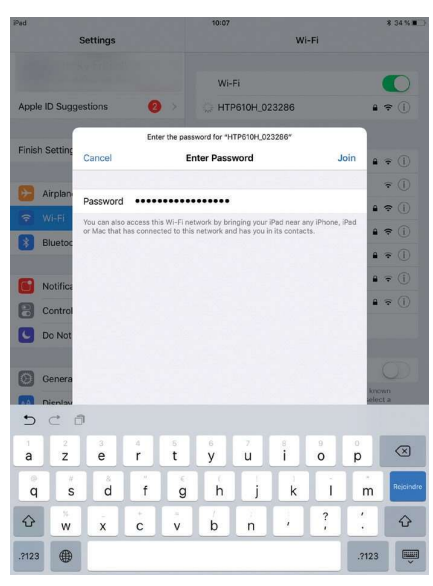

Dioda LED Connection (połączenie) na konfiguratorze zaczyna świecić na pomarańczowo.

3 Uruchom oprogramowanie konfiguracyjne z przeglądarki internetowej urządzenia (Safari/Google Chrome).

W tym celu należy wprowadzić następujący adres na pasku wyszukiwania: http://www.htp610h.html

Wyświetla się ekran logowania:

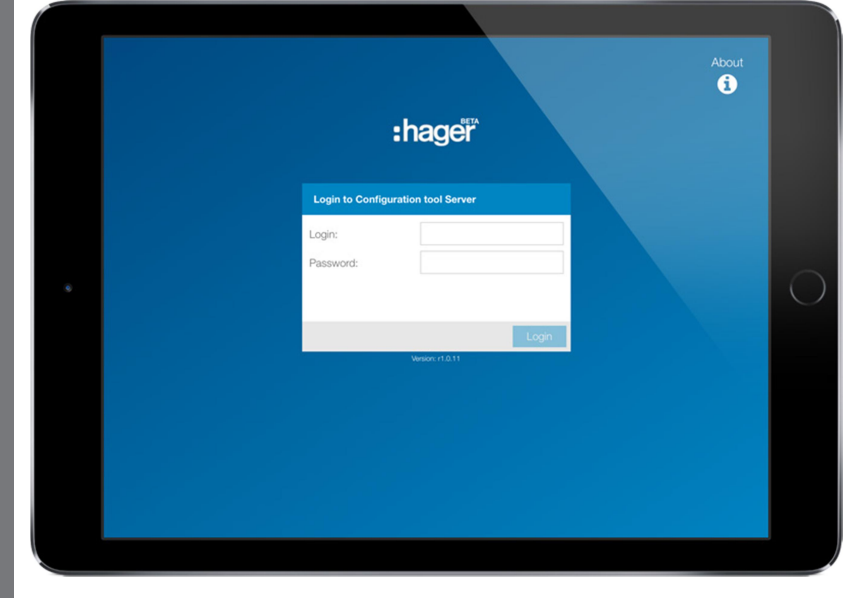

## Prezentacja interfejsu narzędzia konfiguracyjnego h3+ Strona

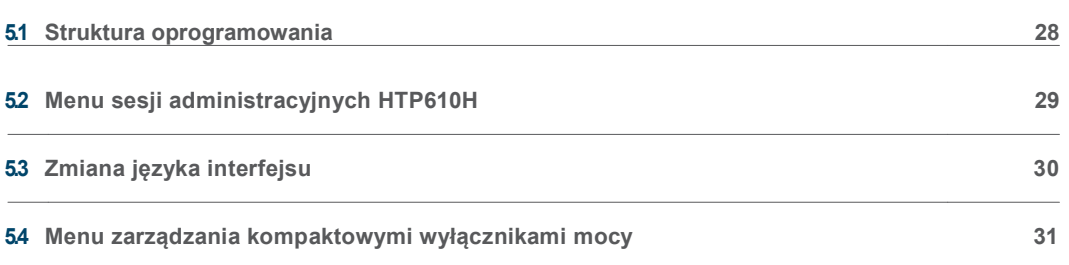

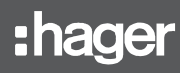

#### Sesje logowania

Dostęp do oprogramowania konfiguracyjnego można uzyskać poprzez dwie różne sesje logowania:

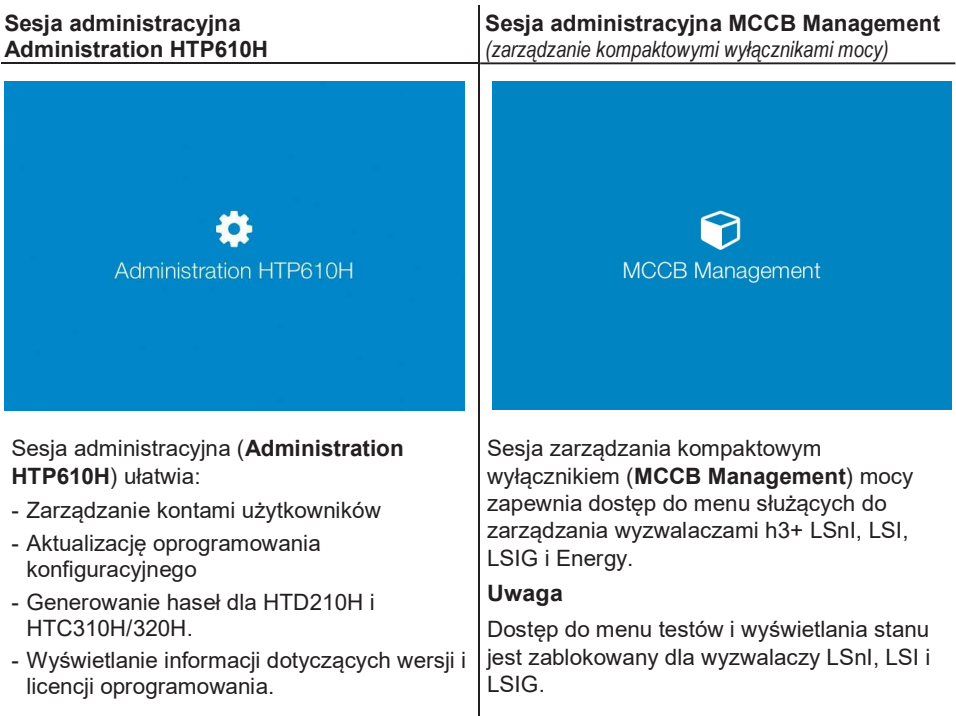

#### Główne ikony interfejsu

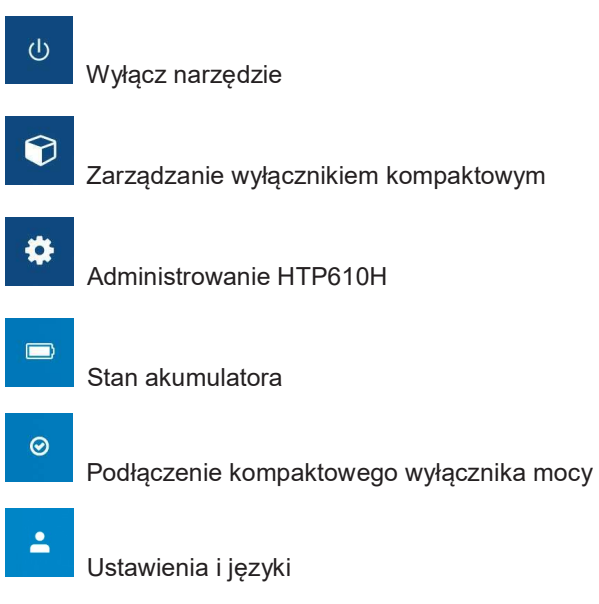

## Prezentacja interfejsu narzędzia konfiguracyjnego h3+ 5.2 Menu sesji administracyjnych HTP610H

Sesja administracyjna HTP610H jest przeznaczona do zarządzania serwerem konfiguracyjnym: Zarządzanie kontami użytkowników, aktualizacja oprogramowania i generowanie haseł do innych produktów komunikacyjnych h3+.

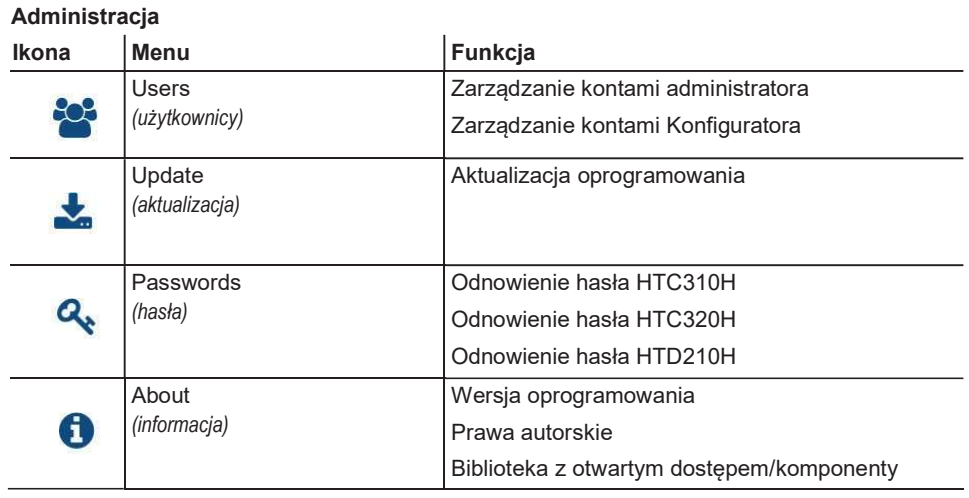

Aby zmienić język interfejsu narzędzia konfiguracyjnego h3+, kliknij na menu rozwijane ustawień i języków znajdujące się w prawym górnym rogu ekranu. W rozwijanej liście, kliknij na żądany język, aby zmienić język interfejsu.

Sesja MCCB Management (zarządzanie kompaktowymi wyłącznikami mocy) zapewnia dostęp do menu służących do zarządzania elektronicznymi wyzwalaczami h3+.

#### Zarządzanie wyłącznikiem kompaktowym

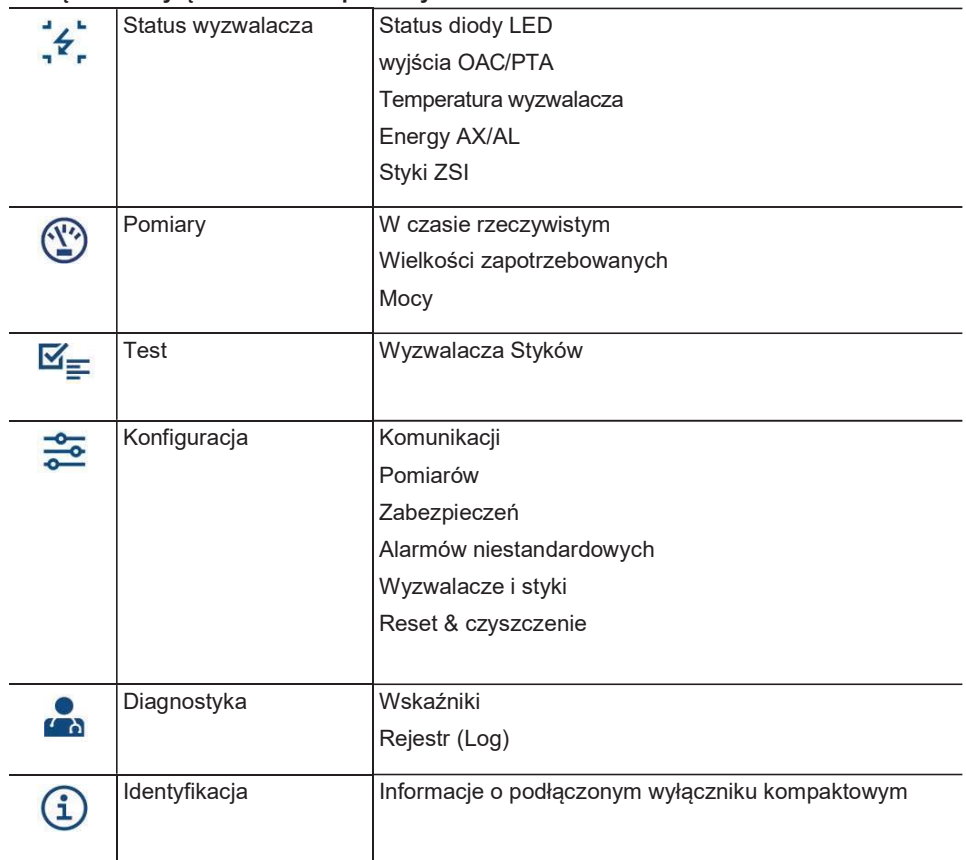

# Sesja administracyjna HTP610H Strona

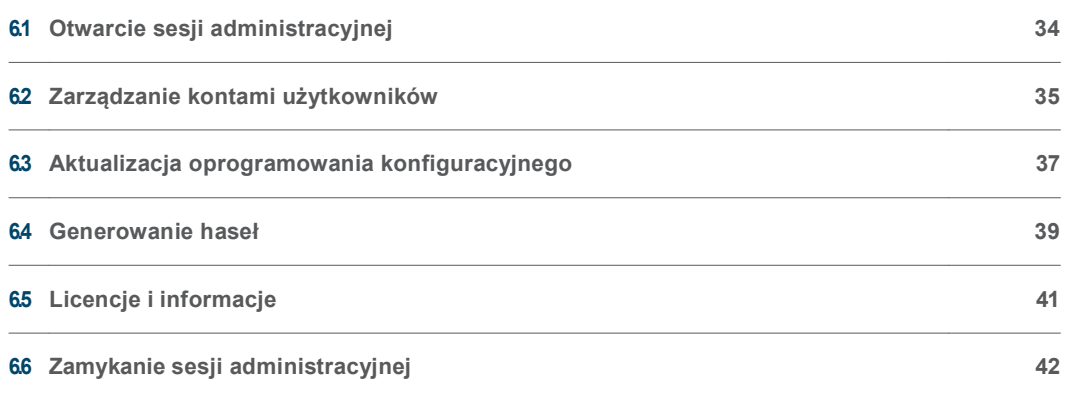

#### UWAGA

Ryzyko utraty integralności narzędzia konfiguracyjnego.

Sesja administracyjna HTP610H daje dostęp do aktualizacji oprogramowania i umożliwia zarządzanie kontami użytkowników. Proszę zmienić hasło administratora przy pierwszym uruchomieniu narzędzia konfiguracyjnego.

Aby otworzyć sesję administracyjną HTP610H dla narzędzia konfiguracyjnego na komputerze lub tablecie multimedialnym, należy postępować w następujący sposób:

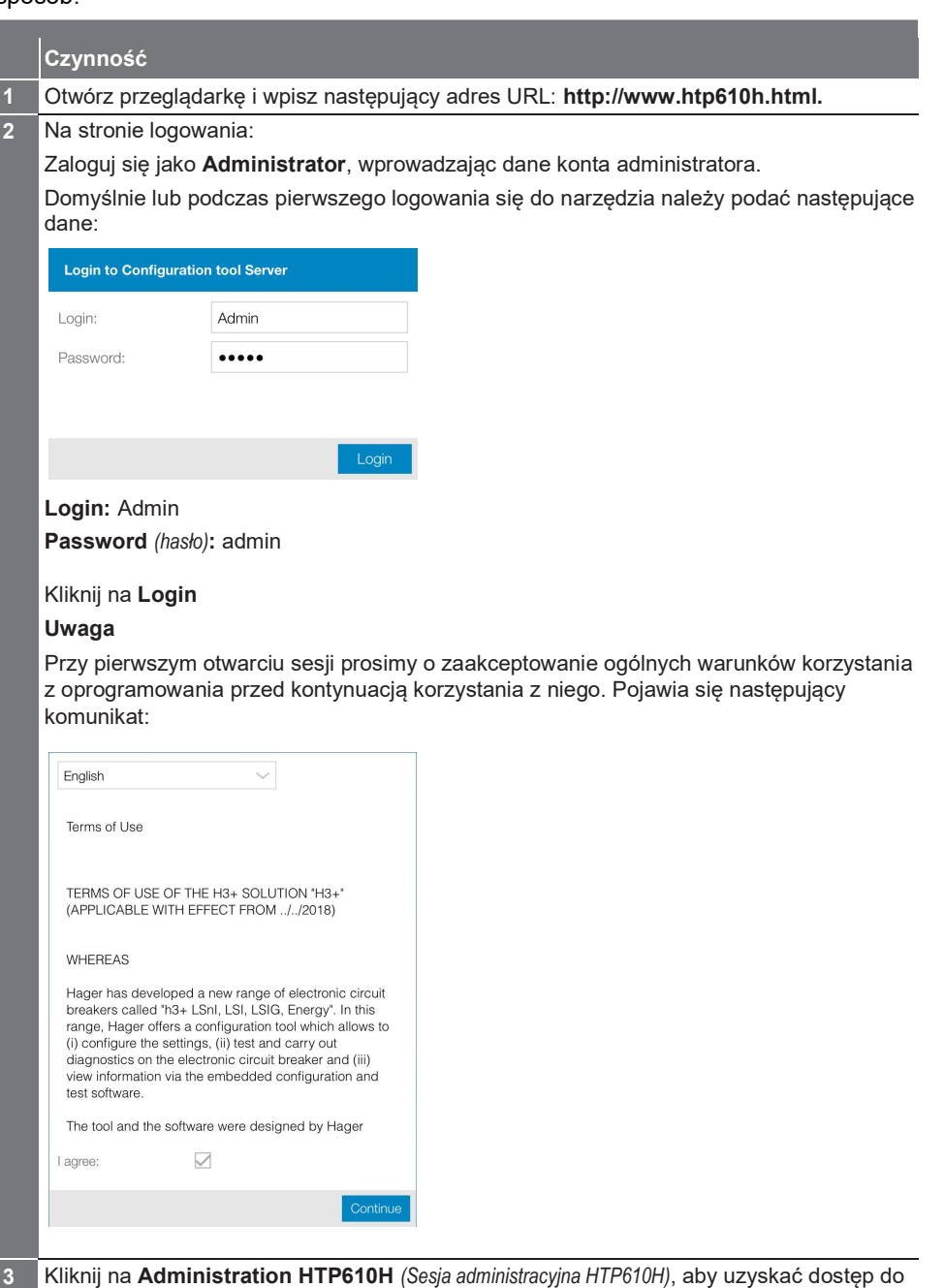

#### Uwaga

menu sesji.

Jeśli nie można nawiązać połączenia między wyłącznikiem a narzędziem konfiguracyjnym h3+ lub jeśli nie można otworzyć strony internetowej, proszę zapoznać się z rozdziałem zatytułowanym Uruchomienie serwera konfiguracyjnego.

#### Zmiana domyślnej nazwy i hasła dla konta w programie Configurator. Domyślnie dostępne jest następujące konto Konfiguratora.

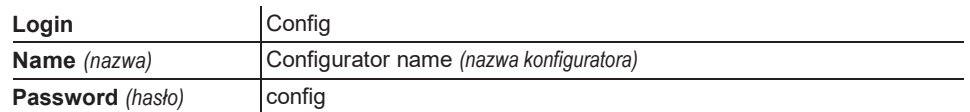

Istnieje możliwość zmiany nazwy i hasła dla tego konta. Informacje o identyfikatorze logowania nie mogą być zmieniane.

Aby zmienić domyślną nazwę konta użytkownika i jego hasło, należy wykonać następujące czynności:

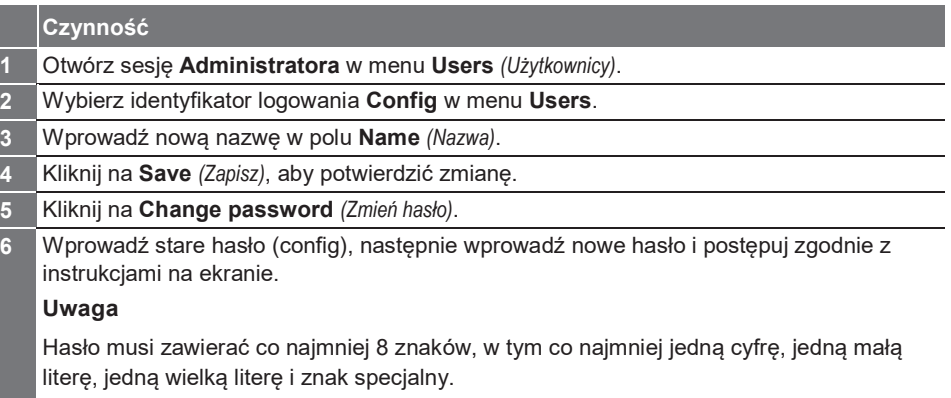

#### Zmiana uprawnień konta użytkownika

Możliwe jest przypisanie uprawnień administratora do konta w Konfiguratorze. Aby zmienić uprawnienia użytkownika, należy postępować w następujący sposób:

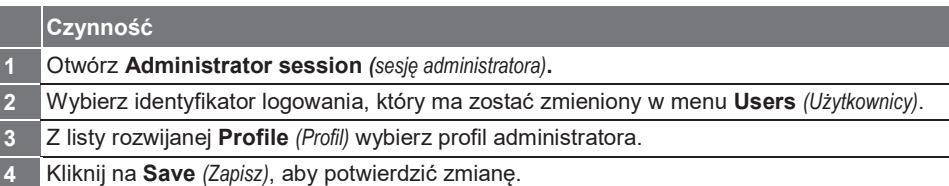

#### Dodawanie konta użytkownika

Możliwe jest dodanie nowego konta użytkownika. W tym celu należy postępować w następujący sposób:

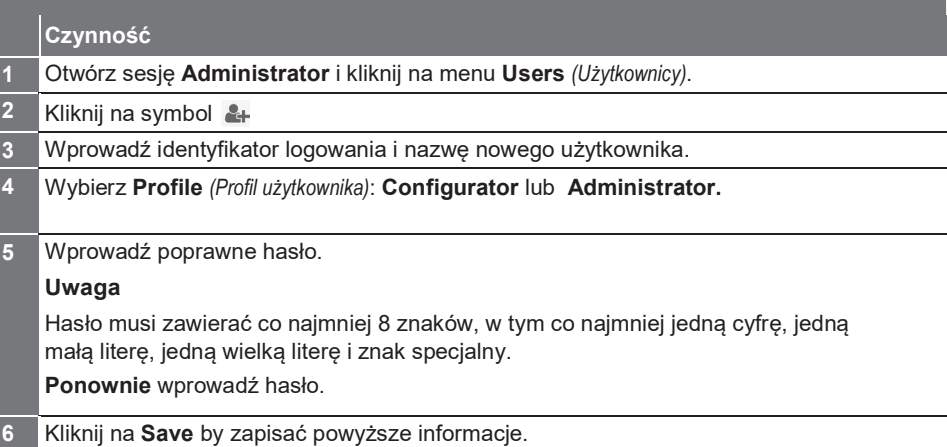

#### Zmiana hasła użytkownika

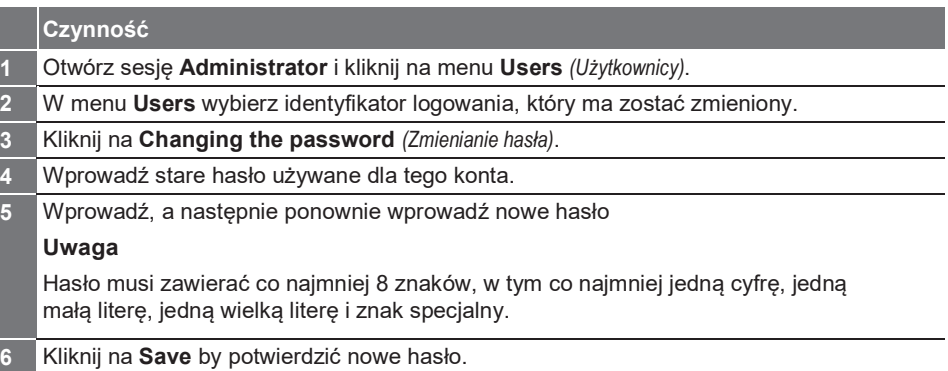

#### Usuwanie konta użytkownika

Aby usunąć konto użytkownika, wybierz identyfikator logowania, który ma zostać usunięty w menu Users (Użytkownicy), a następnie kliknij na symbol  $\mathbb{R}\times$ .

#### Uwaga

Możliwe jest również usunięcie domyślnego konta Config narzędzia konfiguracyjnego h3+. Domyślne konto Admin nie może zostać usunięte.
#### UWAGA

#### Do aktualizacji oprogramowania konfiguracyjnego zaleca się wykorzystanie połączenia kablowego Ethernet z komputera.

Aby uniknąć utraty danych, należy upewnić się, że akumulator konfiguratora jest wystarczająco naładowany lub skorzystać z zasilania sieciowego podczas całego procesu aktualizacji.

Software update

#### Ostrzeżenie!

Po ponownym uruchomieniu systemu zostanie zainstalowany nowy program sprzętowy

### **A** Warning!

#### New firmware will be applied after a system restart

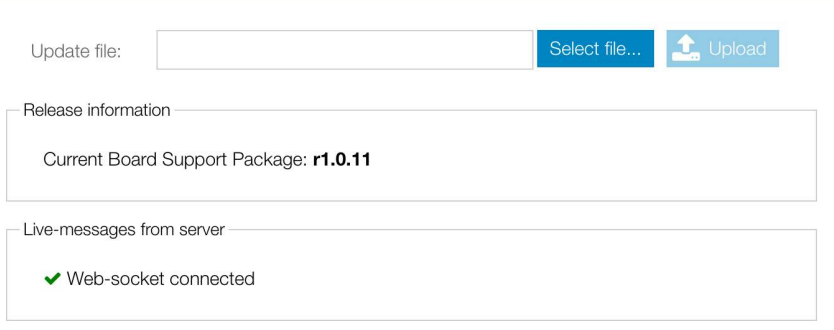

Aby zaktualizować oprogramowanie konfiguracyjne, należy postępować w następujący sposób:

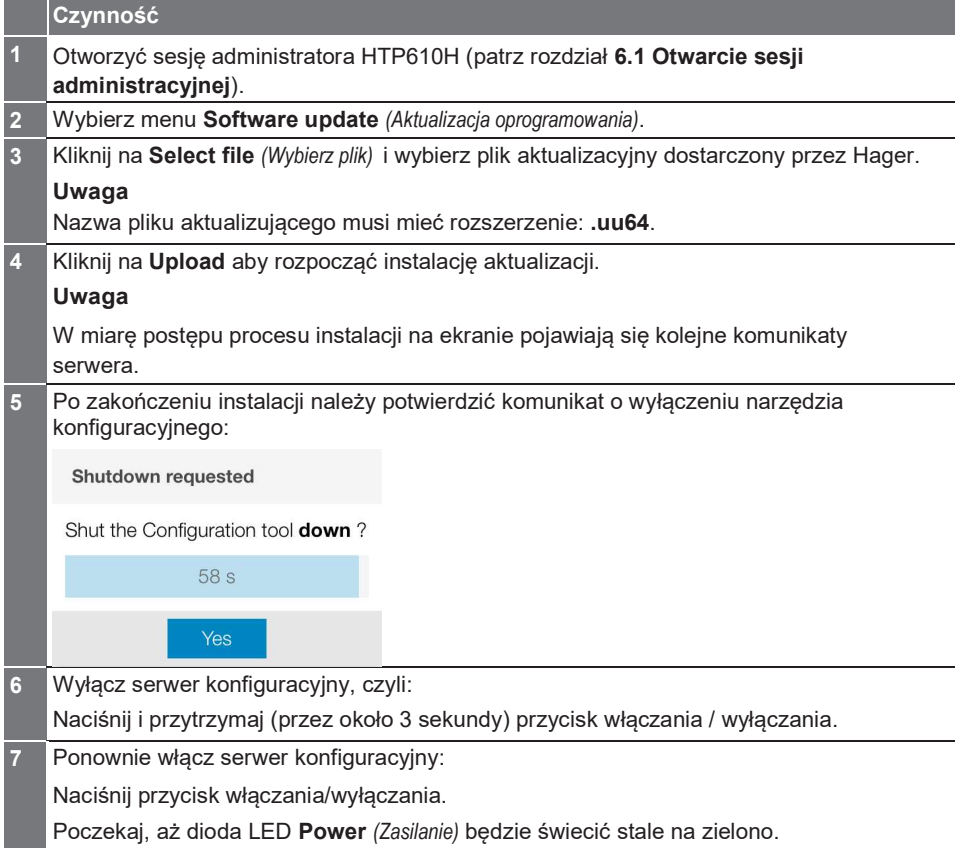

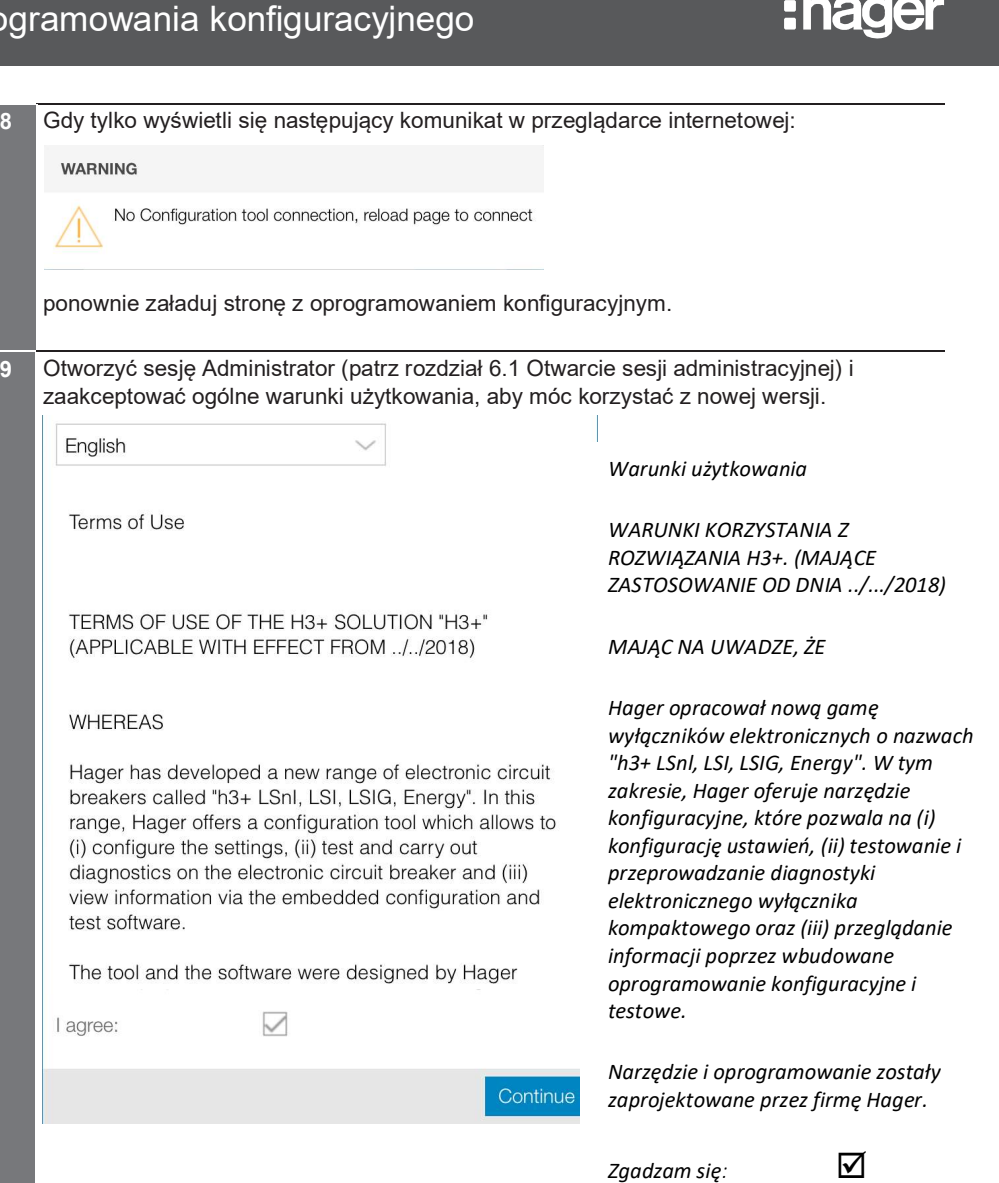

#### Uwaga

Za każdym razem, gdy oprogramowanie konfiguracyjne jest aktualizowane, każdy użytkownik musi zaakceptować ogólne warunki użytkowania oprogramowania, zanim będzie mógł ponownie korzystać z narzędzia konfiguracyjnego. Zaleca się również wyczyścić pamięć podręczną przeglądarki internetowej, aby w pełni wykorzystać nowe funkcje aktualizacji.

Narzędzie konfiguracyjne h3+ umożliwia użytkownikowi zmianę haseł dla wyświetlacza panelowego HTD210H oraz modułów komunikacyjnych HTC310H i HTC320H.

Aby zmienić hasło administratora, należy postępować w następujący sposób:

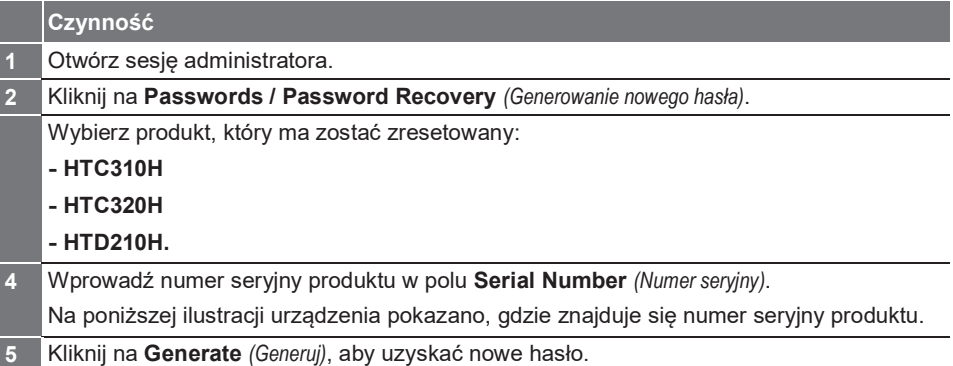

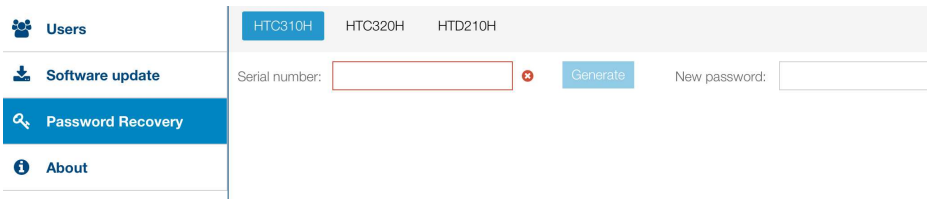

#### Zlokalizowanie numeru seryjnego modułu komunikacyjnego

Numer seryjny modułu komunikacyjnego HTC310H lub HTC320H znajduje się na etykiecie produktu po prawej stronie.

Numer seryjny poprzedzony jest literami SN i składa się z 19 znaków (cyfr i wielkich liter).

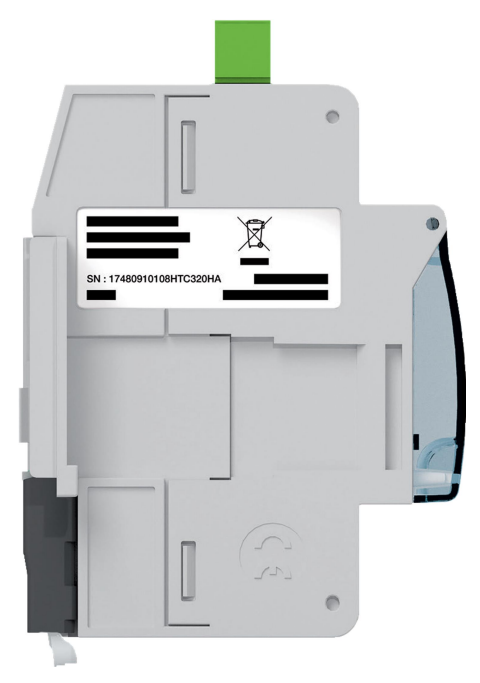

Widok z boku modułu komunikacyjnego

#### Lokalizacja numeru seryjnego wyświetlacza panelowego HTD210H

Numer seryjny wyświetlacza panelowego HTD210H znajduje się na etykiecie z tyłu produktu.

Numer seryjny poprzedzony jest napisem N° série/Serial number i składa się z 19 znaków (cyfr i wielkich liter).

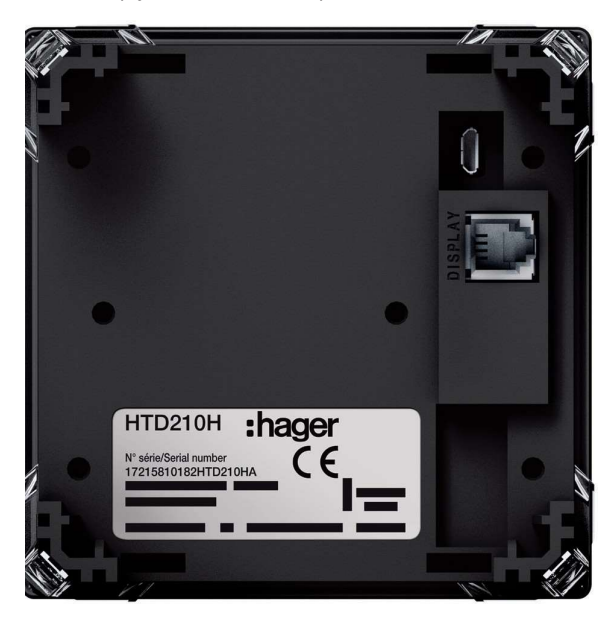

Widok z tyłu wyświetlacza panelowego

### Sesja administracyjna HTP610H 6.5 Licencje i informacje

Menu About służy do wyświetlania informacji o zamontowanej wersji oprogramowania konfiguracyjnego. Zapewnia dostęp do listy komponentów oprogramowania innych firm, które są objęte licencjami otwartymi, jak również do listy licencji oprogramowania, które są objęte prawami autorskimi.

#### Aby zamknąć sesję Administration, kliknij na Log out pod rozwijanym menu parametrów pracy.

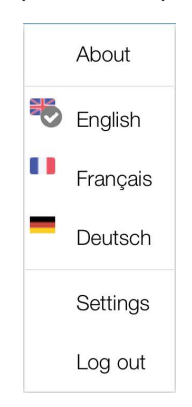

# Sesja MCCB Management do zarządzania wyłącznikiem

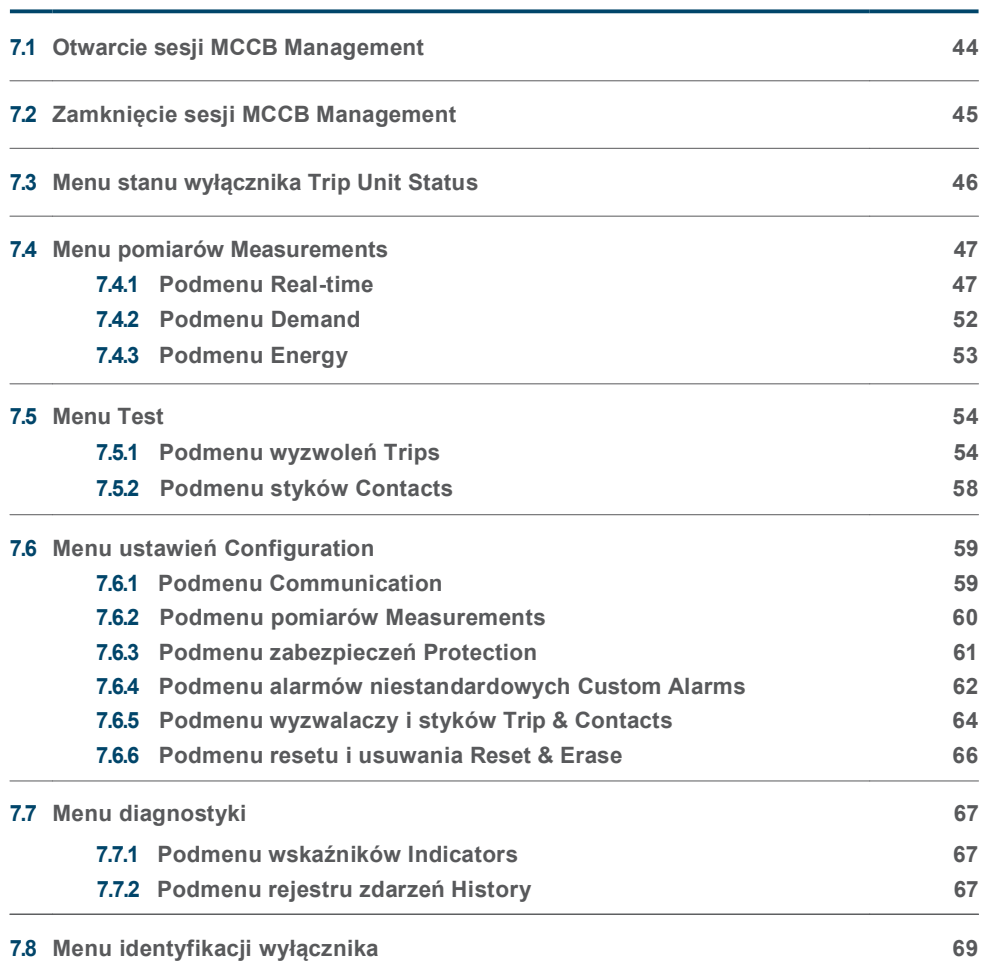

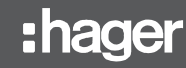

Aby otworzyć sesję zarządzania kompaktowym wyłącznikiem mocy, należy postępować w następujący sposób:

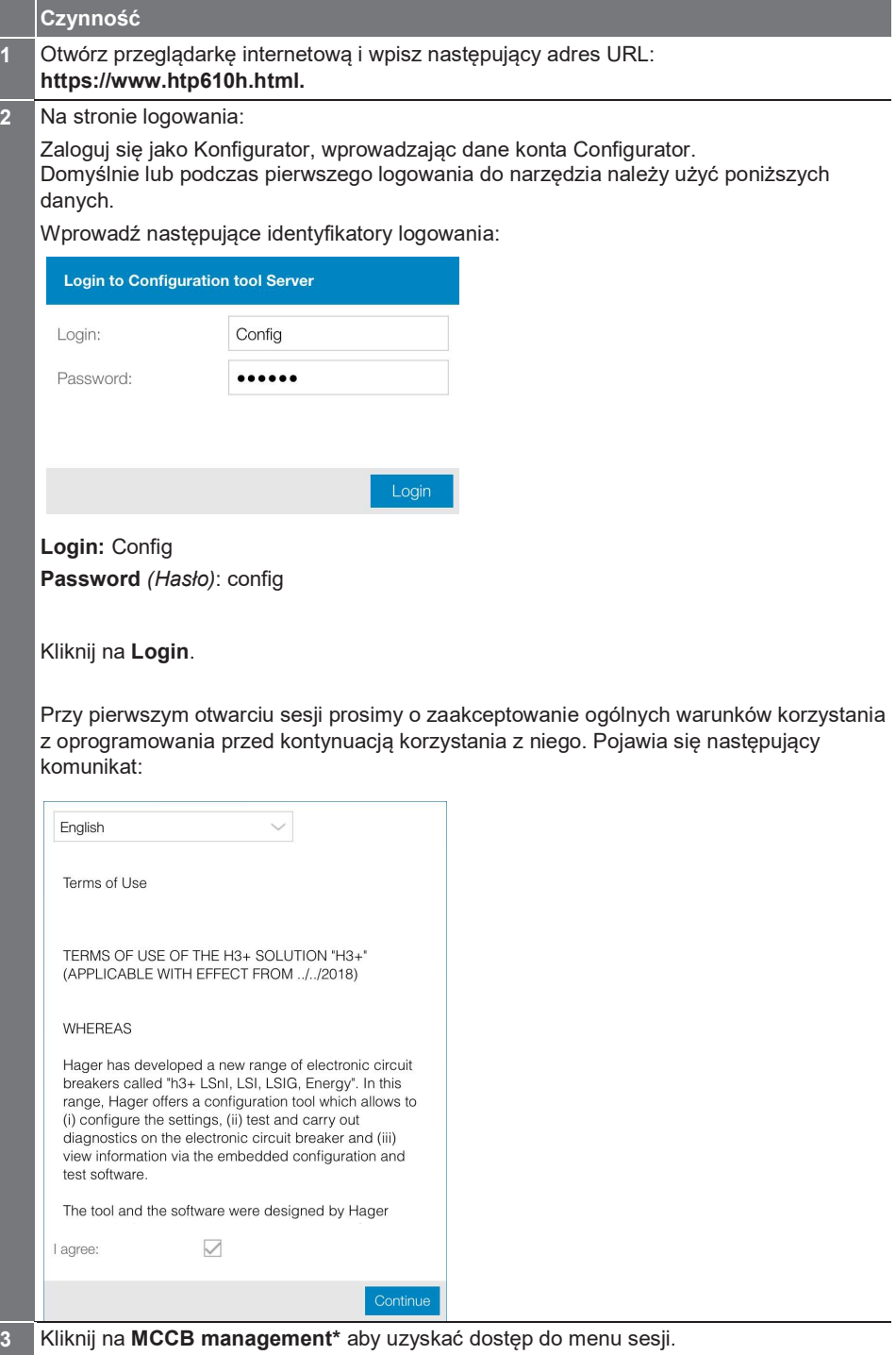

(\*) Jeśli nie można kliknąć na MCCB management, sprawdź, czy wyłącznik jest prawidłowo podłączony do narzędzia konfiguracyjnego.

Jeśli nie można nawiązać połączenia między wyłącznikiem a narzędziem konfiguracyjnym h3+, należy zapoznać się z treścią rozdziału Uruchomienie serwera konfiguracyjnego.

Aby zamknąć sesję **MCCB management**, kliknij na **Log out** *(Wyloguj się)* pod rozwijanym menu parametrów pracy.

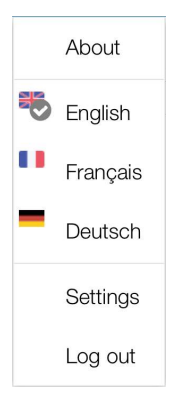

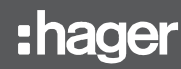

Menu Trip Unit Status (Status wyzwalacza) służy do wyświetlania statusu diod LED, stanów wyjść i wejść, stanu liczników AX i AL oraz temperatury wyzwalaczy.

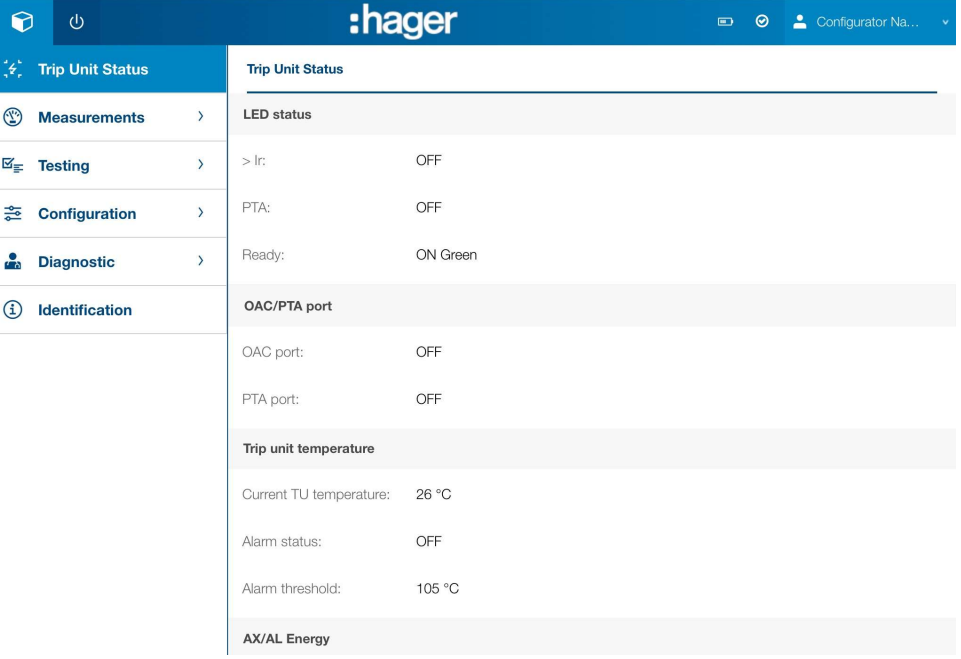

Poniżej znajdują się możliwe statusy:

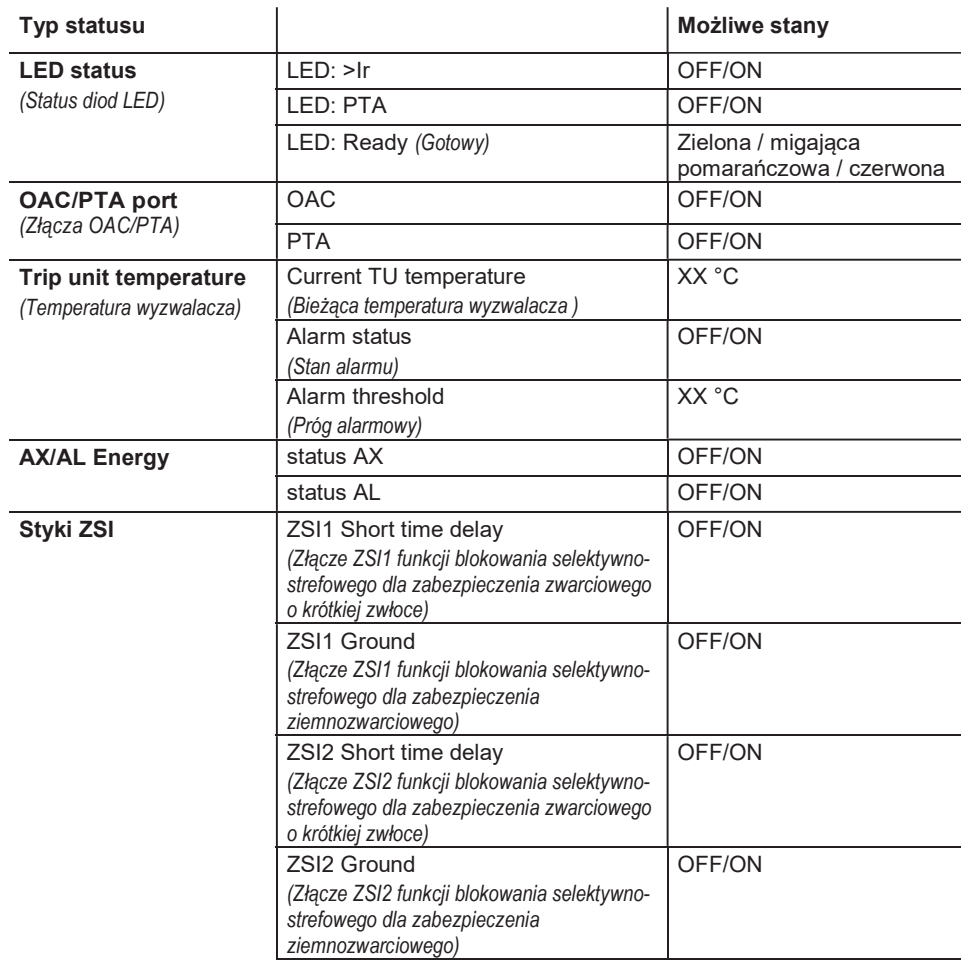

# :hager

### Sesja MCCB management do zarządzania wyłącznikiem 7.4 Menu pomiarów Measurements

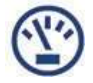

7.4.1 Podmenu Real-time (pomiarów w czasie rzeczywistym)

Aby dowiedzieć się więcej na temat pomiarów, proszę zapoznać się z instrukcją obsługi systemu komunikacyjnego h3+.

W podmenu Real-time (Czas rzeczywisty) pomiary wykonywane w czasie rzeczywistym przez wyzwalacz Energy są pogrupowane w pięć zakładek:

- Voltage (Napięcie)
- Current (Prąd)
- Power (Moc)
- THD (Współczynnik zawartości harmonicznych)
- Frequency (Częstotliwość)

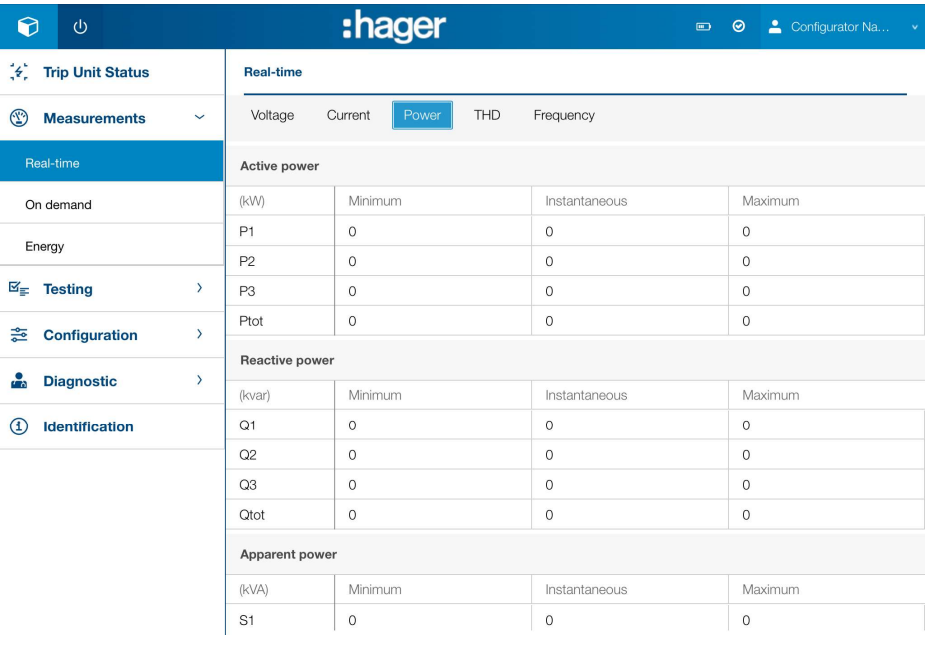

#### Zakładka Voltage (Napięcie)

Pomiary napięcia są zorganizowane w następujący sposób:

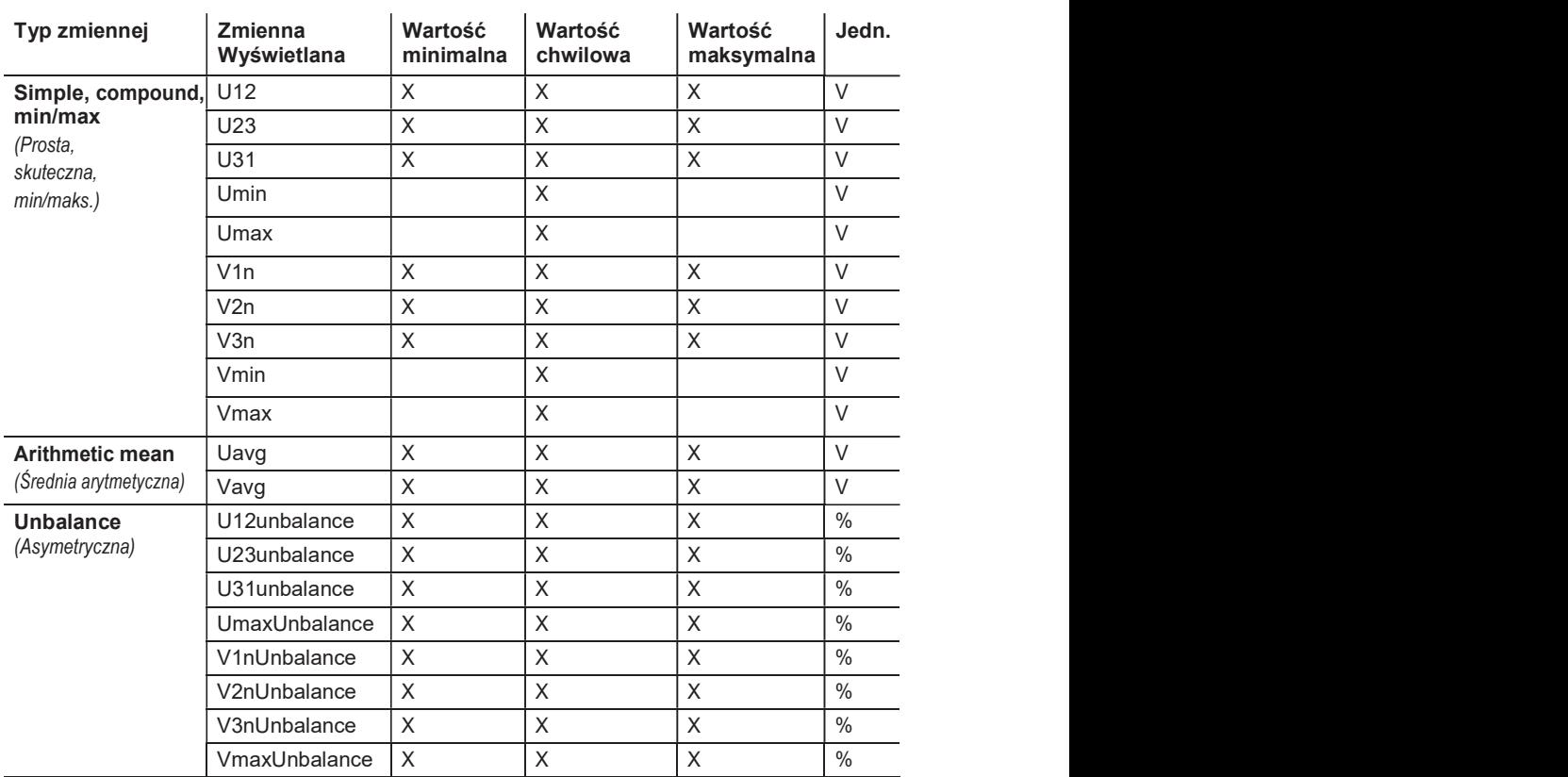

#### Zakładka Current (Prąd)

Pomiary prądowe są zorganizowane w następujący sposób:

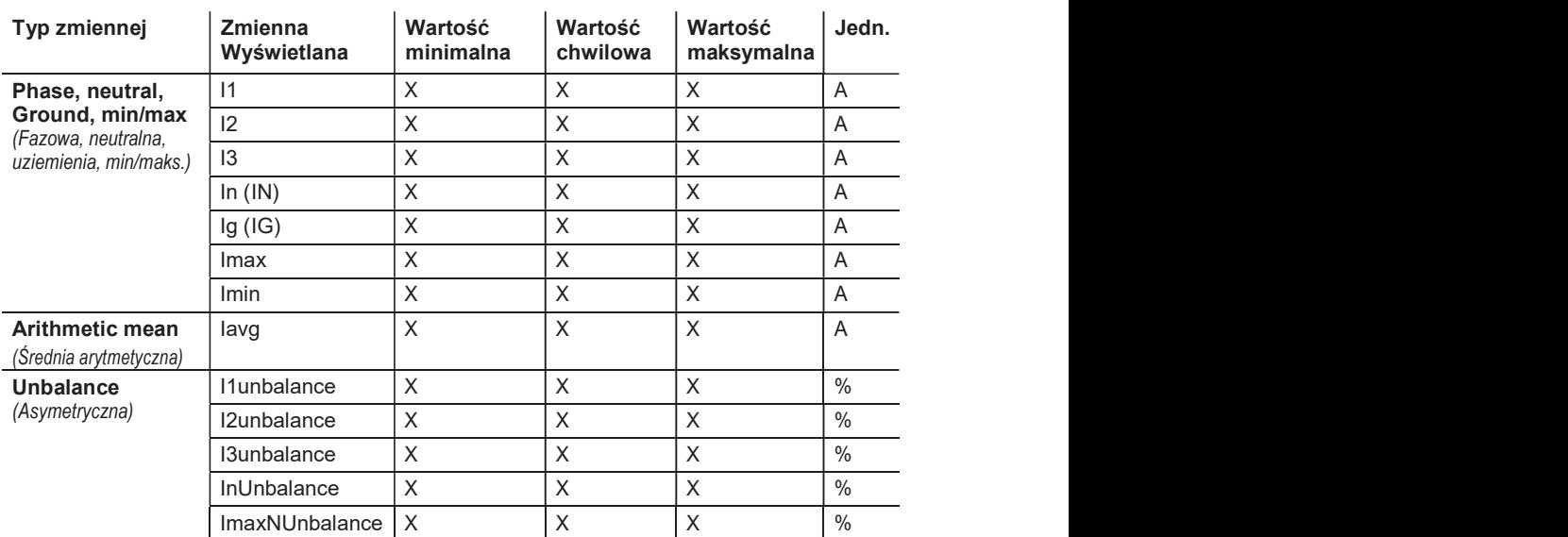

#### Zakładka Power (Moc)

Pomiary mocy i współczynników mocy są zorganizowane w następujący sposób:

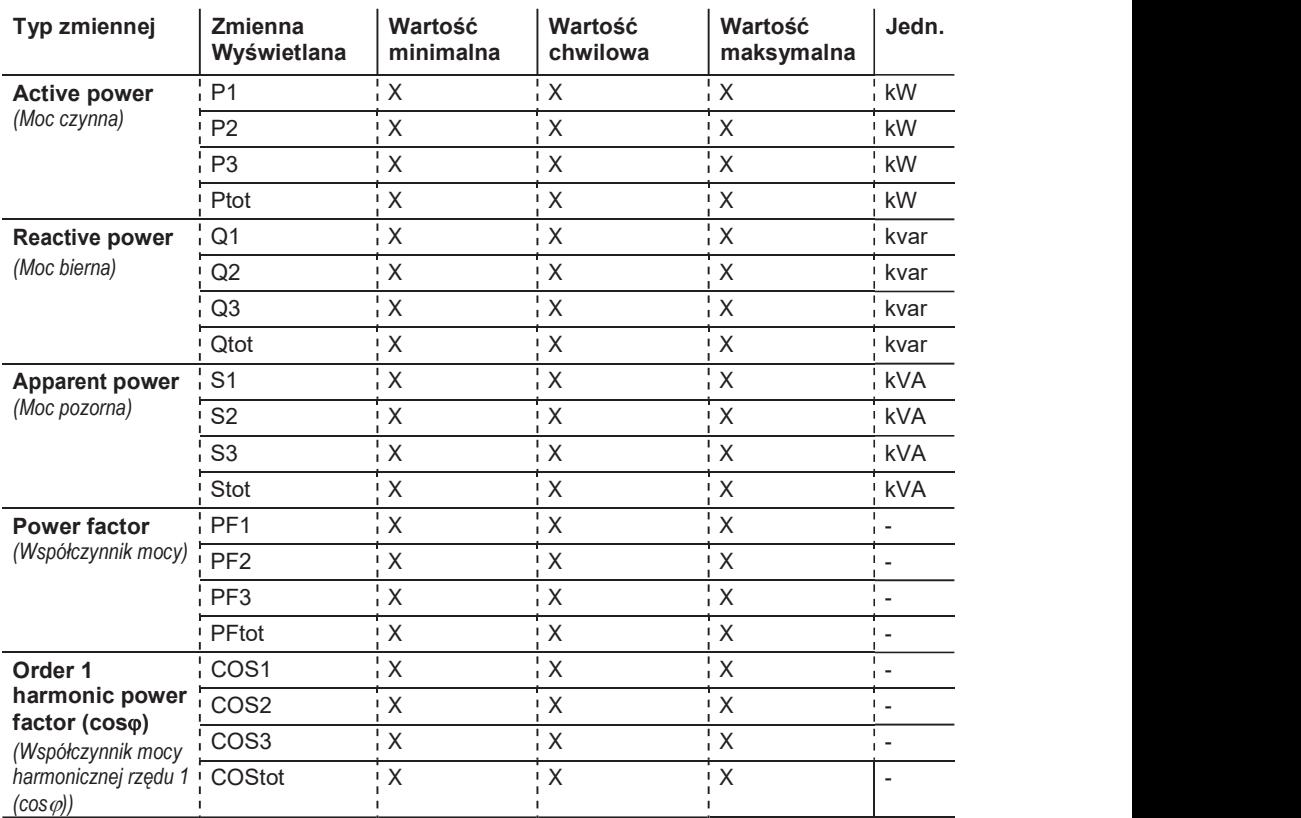

#### Zakładka THD (Współczynnik zawartości harmonicznych)

Pomiary poziomu zniekształceń harmonicznych (współczynnika zawartości harmonicznych) są zorganizowane w następujący sposób:

#### THD

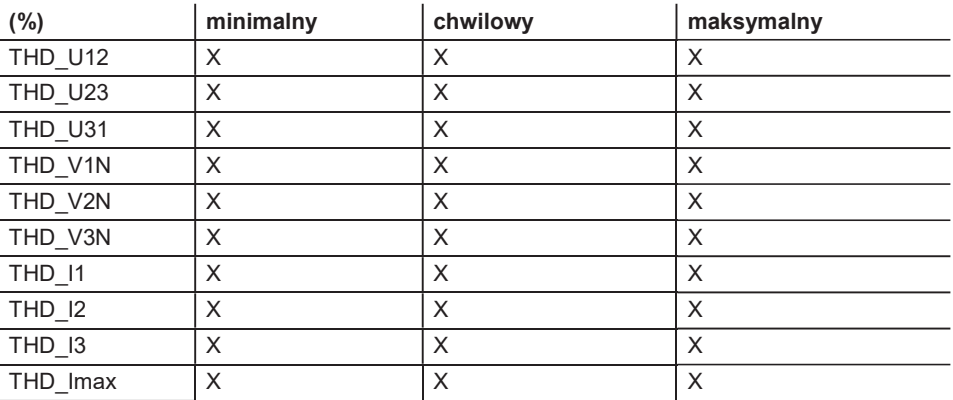

#### Zakładka Frequency (Częstotliwość) Zakładka Frequency wyświetla następujące pomiary:

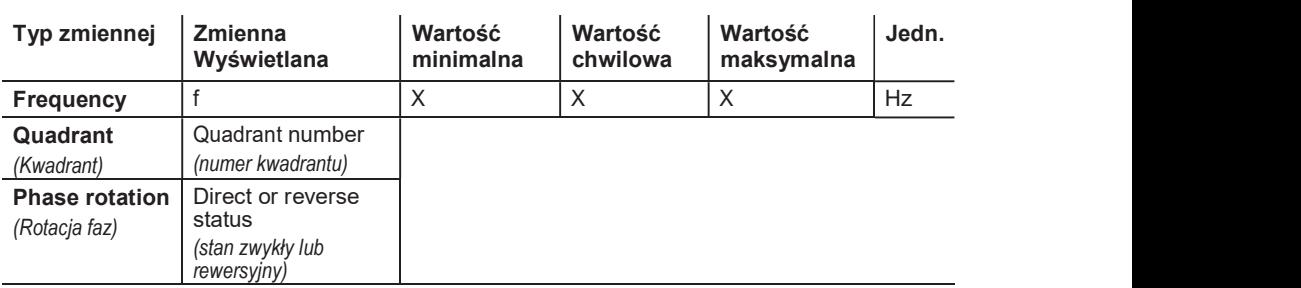

7.4.2 Podmenu Demand (wartości uśrednione)

W podmenu Demand, wartości całkowane w przedziale czasu podanym przez wyzwalacz Energy są rozdzielone na dwie zakładki Current (Prąd) i Power (Moc).

#### Zakładka Current

Uśrednione pomiary prądu w danym interwale (prądy zapotrzebowane) są zorganizowane w następujący sposób:

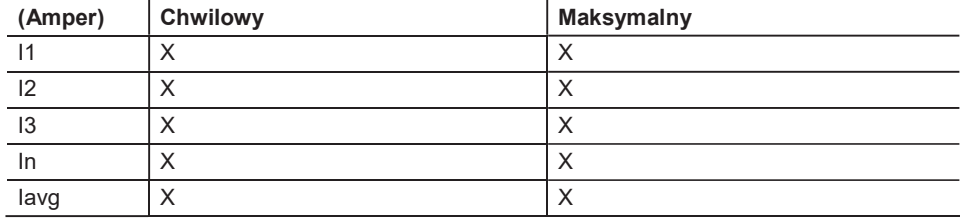

#### Zakładka Power

Uśrednione pomiary mocy w danym interwale (moce zapotrzebowane) są zorganizowane w następujący sposób:

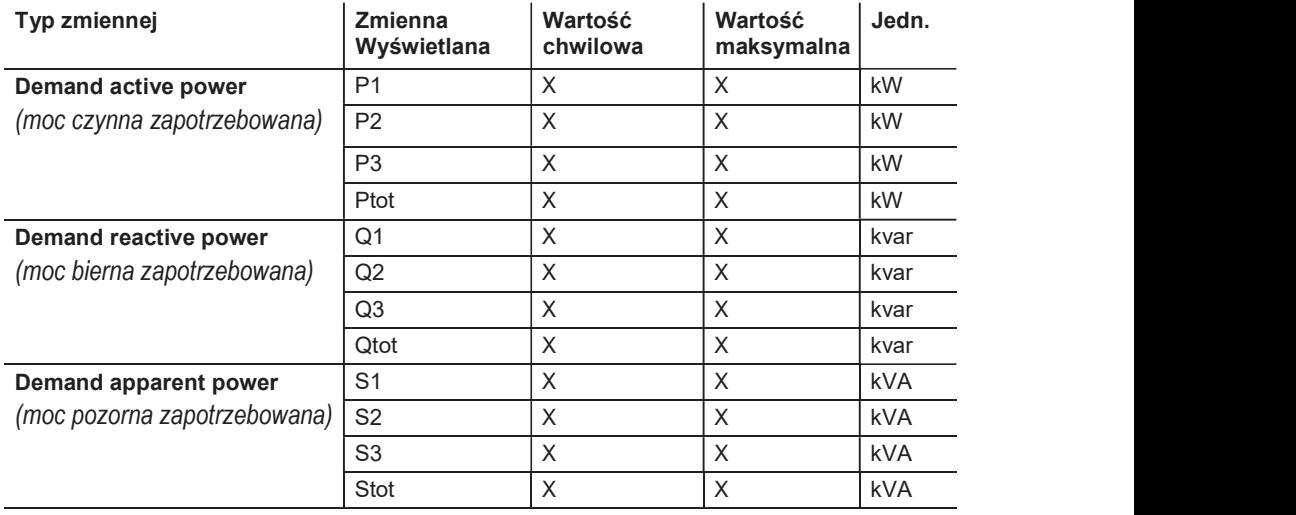

### Sesja MCCB management do zarządzania wyłącznikiem 7.4 Menu pomiarów Measurements

#### 7.4.3 Podmenu Energy

W podmenu Energy (Energia) pomiary energii są zorganizowane w następujący sposób:

#### Active energy (Energia aktywna)

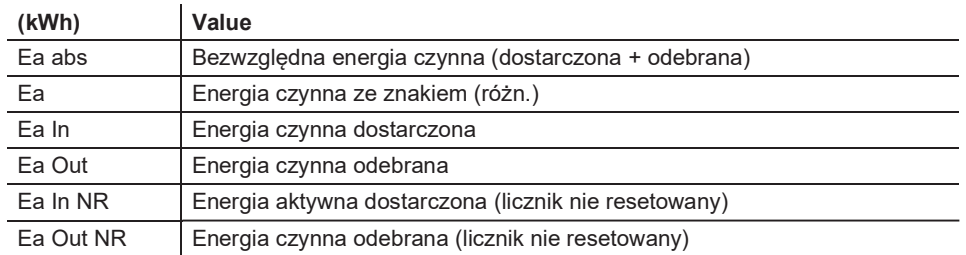

#### Reactive energy (Energia bierna)

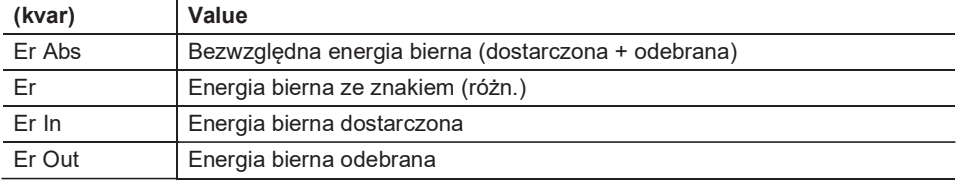

#### Apparent energy (Energia pozorna)

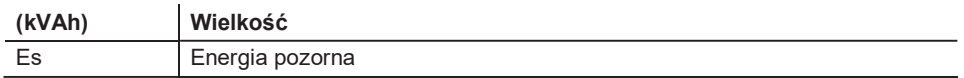

:hager

Narzędzie konfiguracyjne h3+ służy do testowania charakterystyki wyzwalania wyzwalaczy LSnI, LSI, LSIG i Energy. Menu Test zapewnia dostęp do testu krzywej wyzwalania i testu aktywacji styków zintegrowanych z wyzwalaczem.

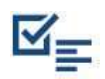

#### Przegląd podmenu

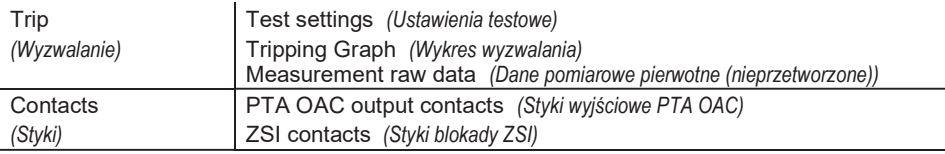

7.5.1 Podmenu wyzwoleń **Trips** 

#### Zakładka Test settings (Ustawienia testowe)

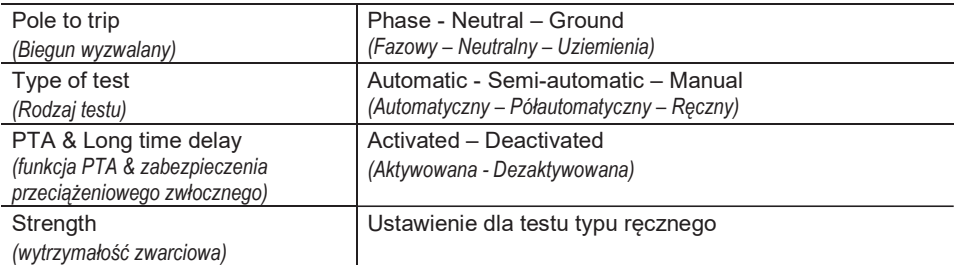

#### Zakładka Tripping graph (Wykres wyzwalania)

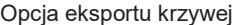

Zakładka Measurement raw data (Dane pomiarowe pierwotne (nieprzetworzone))

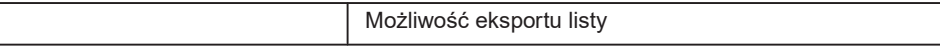

Test na wyzwolenie może być uruchamiany automatycznie, półautomatycznie lub ręcznie. Możliwe jest również uruchomienie polecenia wyzwolenia w celu sprawdzenia mechanizmu otwierającego obwód.

#### Uwaga

Automatyczny, półautomatyczny lub ręczny test zadziałania służy również do sprawdzenia mechanizmu otwierania obwodu przez wyłącznik.

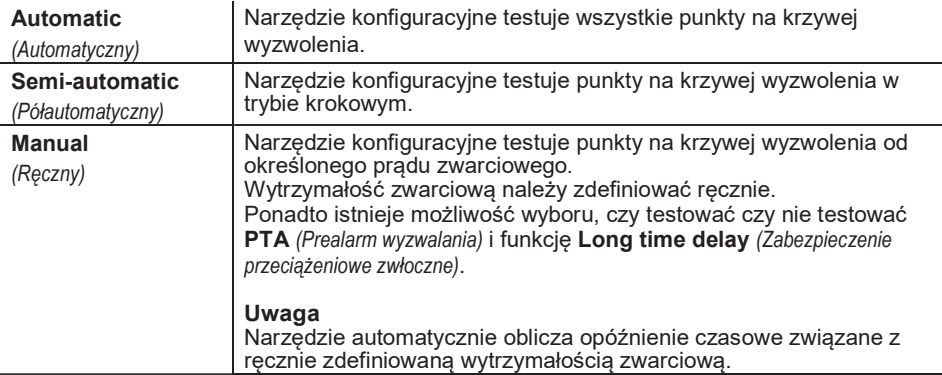

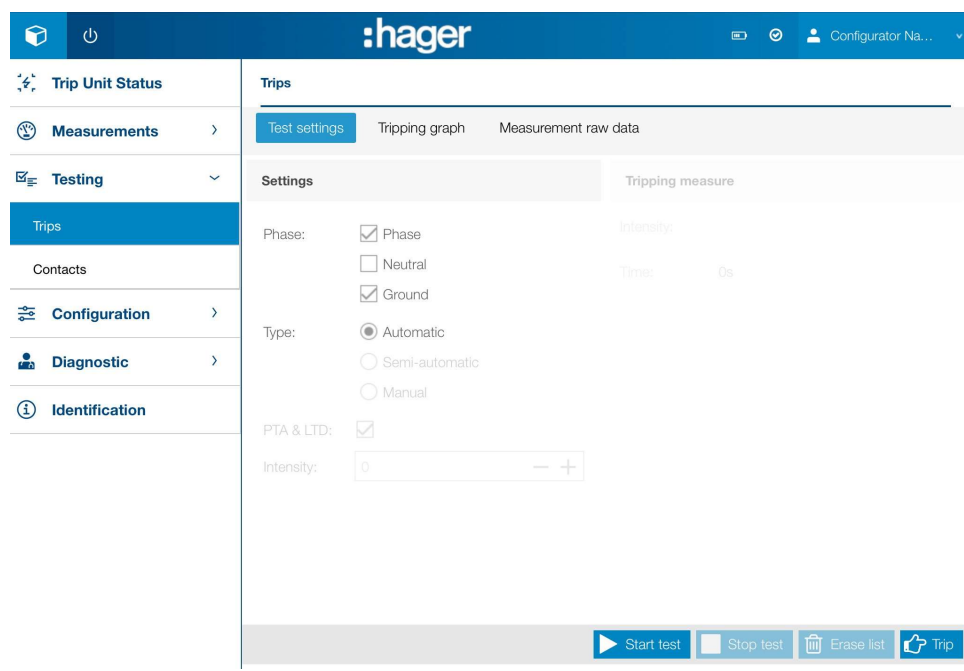

#### Konfiguracja testu wyzwalania

Przed rozpoczęciem testu wyzwolenia konieczne jest skonfigurowanie testu. Należy postępować w następujący sposób:

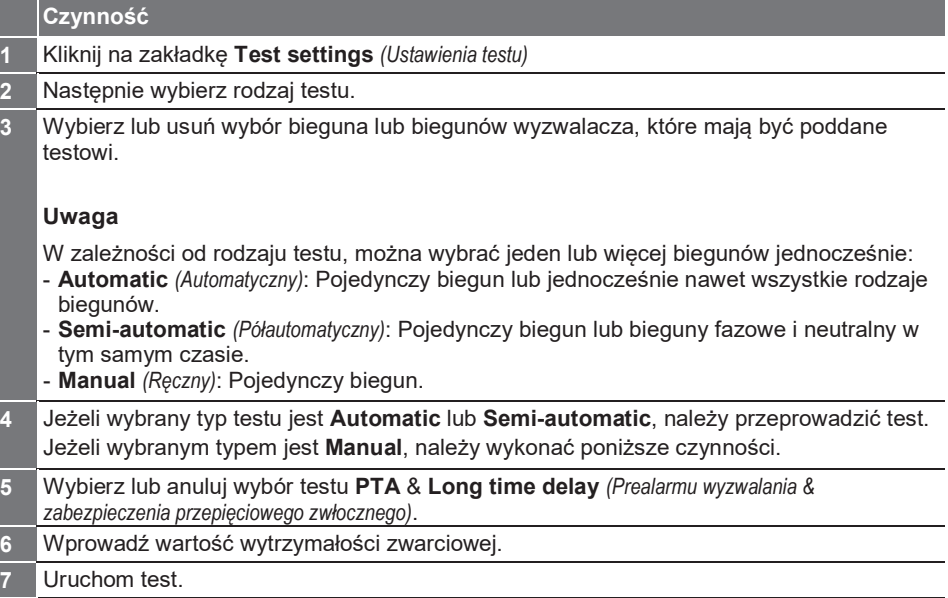

:hager

#### Wykonywanie testu automatycznego lub półautomatycznego

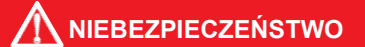

Ryzyko poważnych obrażeń ciała lub zagrożenie życia Upewnij się, że wejście zasilania przed wyłącznikiem (na dopływie) jest odcięte i odizolowane przed wykonaniem testu krzywej wyzwolenia.

Należy postępować w następujący sposób:

#### **Czynność** 1 Przed rozpoczęciem testu należy sprawdzić, czy wyłącznik znajduje się w pozycji ON (Włączony). Sprawdzić, czy test został skonfigurowany (patrz wyżej). 2 Uruchom test klikając na Start test. Uwaga W przypadku testu automatycznego (Automatic), wyświetlacz automatycznie przełącza się na zakładkę **Tripping graph** (Wykres wyzwalania), aby umożliwić podgląd postępu krzywej testowej.  $\odot$  $\circ$ :hager **■ ②** <u>●</u> Configurator Na. (4) Trip Unit Status **Trips** Test setting Tripping graph **(2)** Measurements  $\overline{ }$ Measurement raw data  $\mathbb{E}_{\mathbb{E}}$  Testing U Settings Phase:  $\sqrt{\ }$  Phase  $\Box$  Neutral Contacts  $\sqrt{ }$  Ground **芝** Configuration  $\rightarrow$ Type: Automatic **Diagnostic**  $\overline{ }$ (i) Identification ▶ Stop test | in Eras 3 W przypadku testu półautomatycznego (Semi-automatic): Po sprawdzeniu każdego punktu testowego należy kliknąć przycisk Reset MCCB (Reset wyłącznika) na dole wyświetlacza.

W przypadku testu automatycznego (Automatic):

Poczekaj, aż test się zakończy.

Uwaga

W każdej chwili można przerwać test, klikając przycisk Stop test.

Po zakończeniu testu możliwe jest przeglądanie i eksportowanie wyników do strony w przeglądarce internetowej:

- Wynik w postaci krzywej: Tripping graph tab
- Wynik w postaci listy punktów testowych: Measurements raw tab.

#### **Trips**

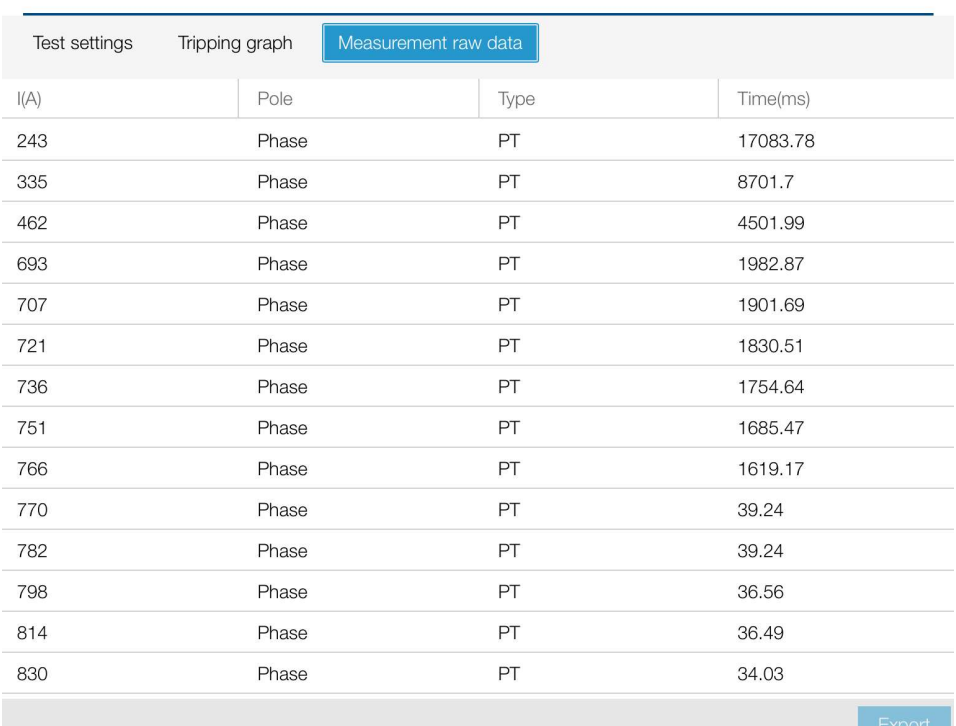

#### Przeprowadzenie testu ręcznego

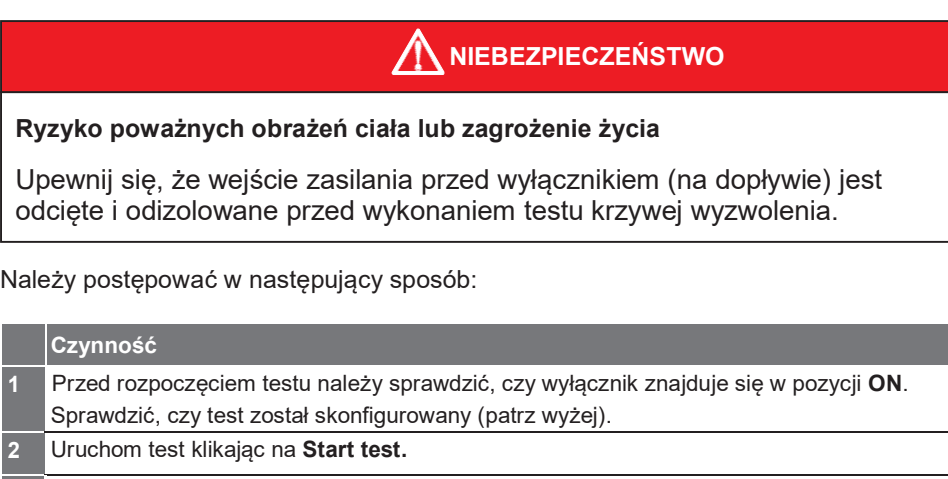

3 Poczekaj, aż test się zakończy.

Uwaga

Test wytrzymałości zwarciowej jest przeprowadzany na parametrach ustawionych podczas regulacji zabezpieczenia. Zwłoka czasowa jest automatycznie ustawiana na wartość wybranej wytrzymałości zwarciowej.

W każdej chwili można przerwać test, klikając przycisk Stop test.

:hager

#### Uruchomienie polecenia wyzwolenia

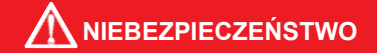

Ryzyko poważnych obrażeń ciała lub zagrożenie życia Upewnij się, że wejście zasilania przed wyłącznikiem (na dopływie) jest odcięte i odizolowane przed uruchomieniem polecenia wyzwolenia.

Należy postępować w następujący sposób:

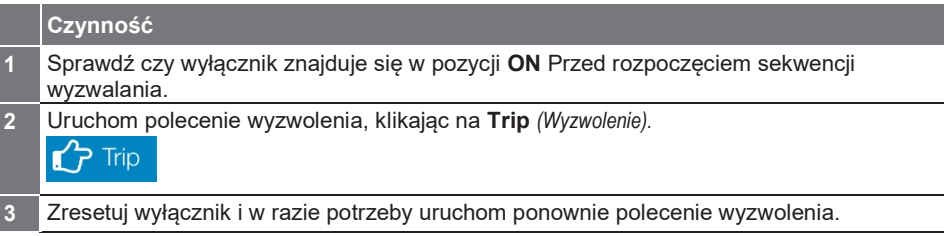

#### Powrót do wartości początkowych testu

Jeśli chcesz zresetować wartości po teście, kliknij na Erase list (Wyczyść listę).

#### Uwaga

W przypadku wykonania kolejnego testu po poprzednim teście bez resetowania wartości testu, wiersz poprzedniego testu zostanie połączony z wierszem nowego testu.

Kombinacja ta dotyczy również listy punktów testowych.

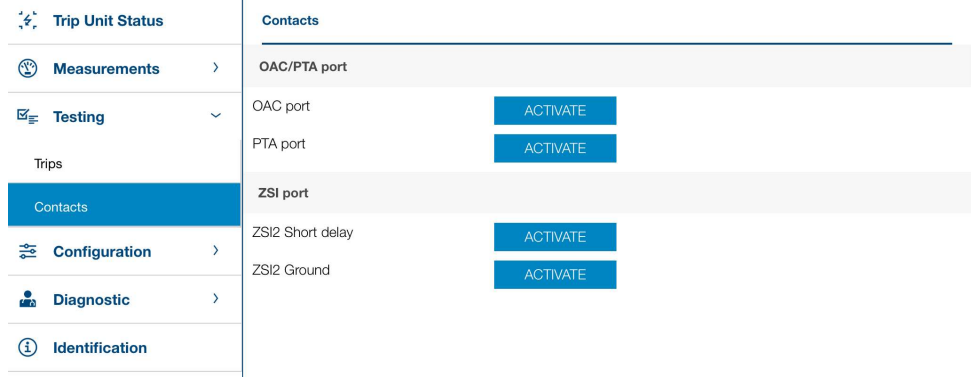

Podmenu Contacts służy do aktywacji i dezaktywacji styków obecnych w wyzwalaczu.

Dotyczy to następujących kontaktów:

- Styk wyjściowy OAC
- Styk wyjściowy prealarmu przeciążenia PTA.
- Styki ZSI (selektywność strefowa)

#### Uwaga

Aktywacja styków OAC i ZSI jest możliwa tylko w wyzwalaczu Energy. Nie jest możliwa aktywacja styków PTA w wyzwalaczu LSnI.

7.5.2 Podmenu styków **Contacts** 

Menu Configuration (Konfiguracja) zawiera sześć podmenu do zarządzania wszystkimi parametrami wyzwalacza Energy:

- Podmenu Communication (Komunikacja)
- Podmenu Measurements (Pomiary)
- Podmenu Protection (Zabezpieczenia)
- Podmenu Custom Alarms (Alarmy niestandardowe)
- Podmenu Trip and Contacts (Wyzwalanie i Styki)
- Podmenu Reset and Erase (Reset i Kasowanie).

7.6.1 Podmenu Communication

Podmenu Communication (Komunikacja) ułatwia:

- Definiowanie indywidualnie ustawianych (niestandardowych) pól wyłącznika Energy.
- Synchronizowanie daty i godziny wyzwalacza Energy.
- autoryzowanie/zakaz zapisywania danych dla wyzwalacza Energy.

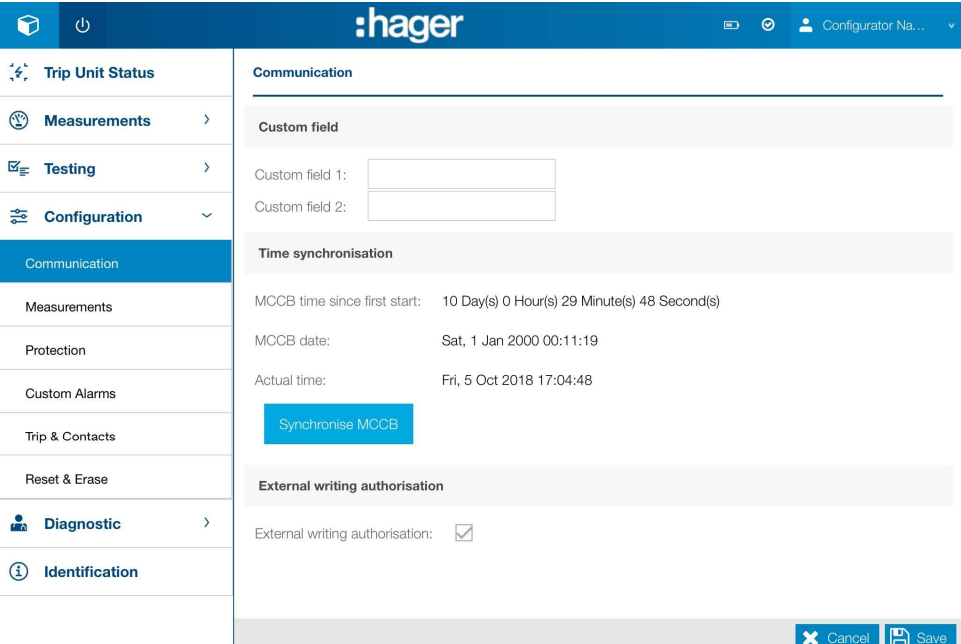

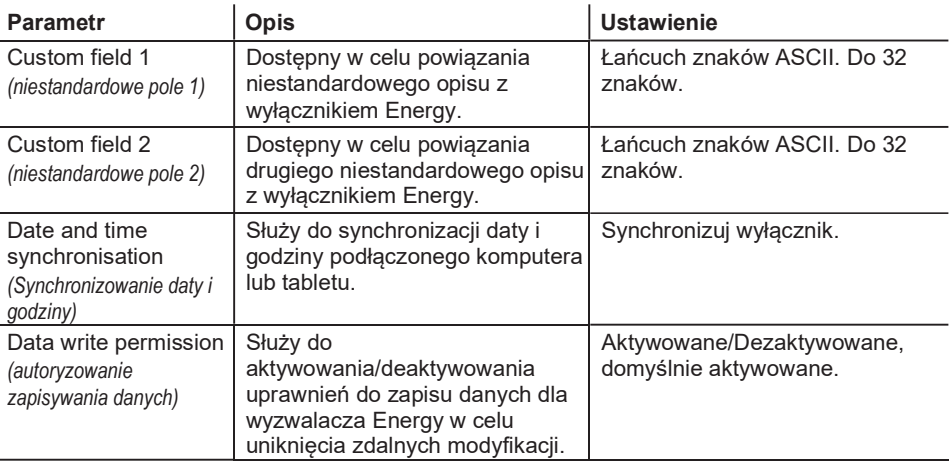

#### Uwaga

Uprawnienie do zapisu danych jest również możliwe do uzyskania na wbudowanym wyświetlaczu Energy.

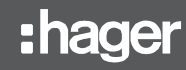

7.6.2 Podmenu pomiarów Measurements Podmenu Measurements (Pomiary) służy do ustawiania parametrów pomiarowych.

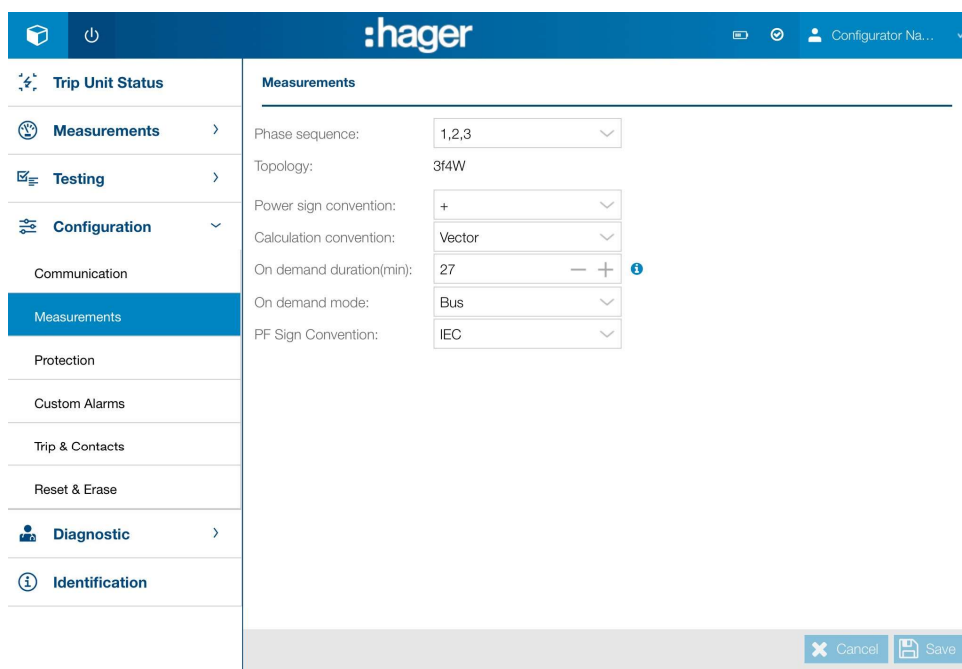

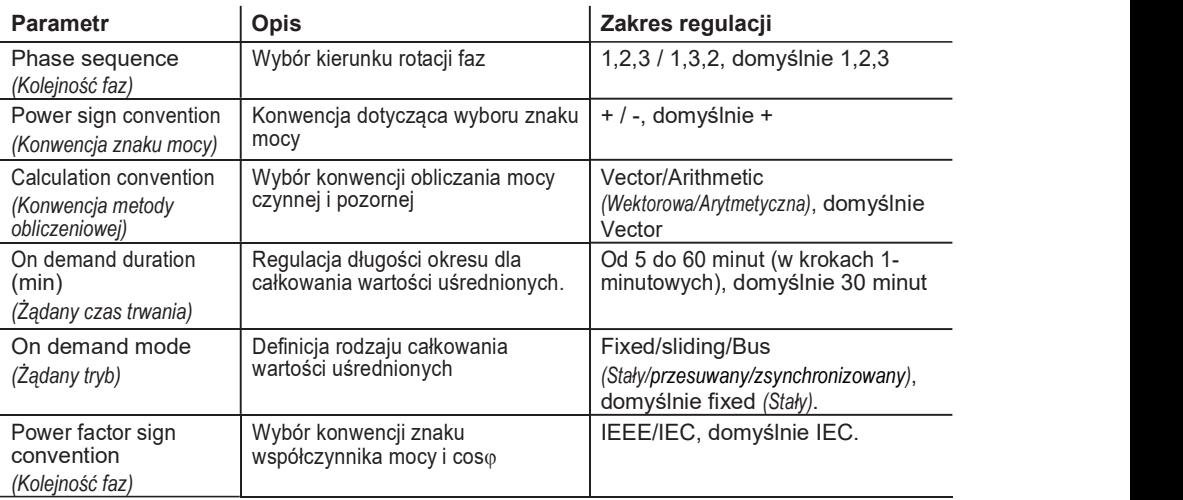

#### Uwaga

Więcej informacji na temat parametrów pomiarowych można znaleźć w instrukcji obsługi systemu komunikacyjnego h3+.

7.6.3 Podmenu zabezpieczeń Protection

Podmenu Protection (Zabezpieczenia) służy do ustawiania parametrów zabezpieczeń dla wyzwalacza Energy.

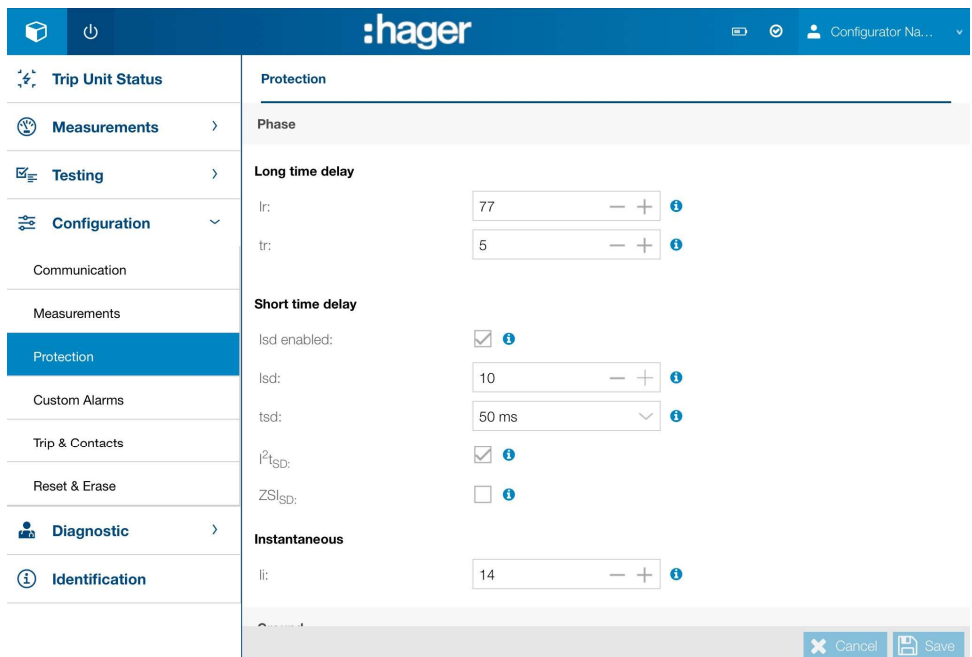

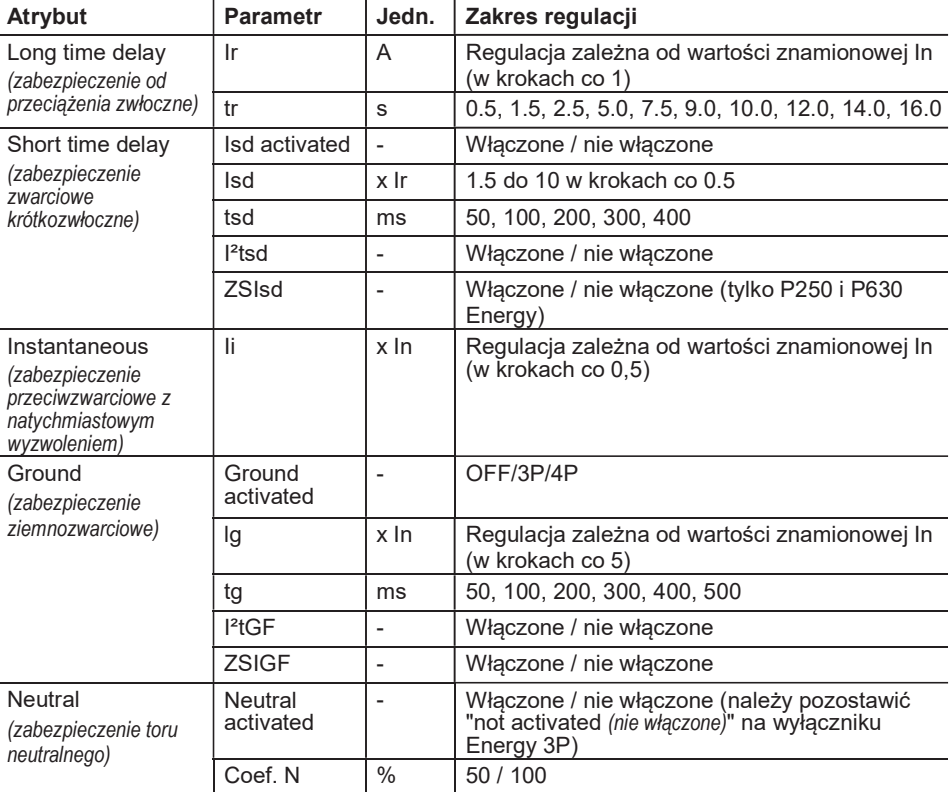

#### Uwaga

Parametry zabezpieczeń ustawiane są w różny sposób w zależności od rodzaju parametru:

- Wprowadzając wartość bezpośrednio
- Poprzez zwiększenie/zmniejszenie wartości poprzez klikanie na ikony i +.
- Wybierając z listy dostępnych parametrów, klikając na ikonę listy
- Poprzez zaznaczenie pola wyboru.

:hager

#### 7.6.4 Podmenu alarmów niestandardowych

Custom Alarms

Podmenu Custom Alarms jest używane do zarządzania definiowaniem i aktywacją niestandardowych alarmów.

UWAGA

Aby prawidłowo korzystać z tego menu, należy uważnie przeczytać rozdział dotyczący zarządzania alarmami i rejestrami (logami) w instrukcji obsługi systemu komunikacyjnego 3+.

Alarmy są przedstawione w formie tabeli zapewniającej szybki przegląd następujących informacji:

- Numer porządkowy alarmu (można zdefiniować do 12 alarmów)
- Próg zadziałania i wartości zwłoki czasowej
- Próg wyłączenia i wartości zwłoki czasowej
- Priorytet (Najwyższy, Średni, Niski, Brak)
- Stan roboczy alarmu.

#### Wartości pomiarowe, które można powiązać z alarmem niestandardowym (dostosowanym do potrzeb klienta).

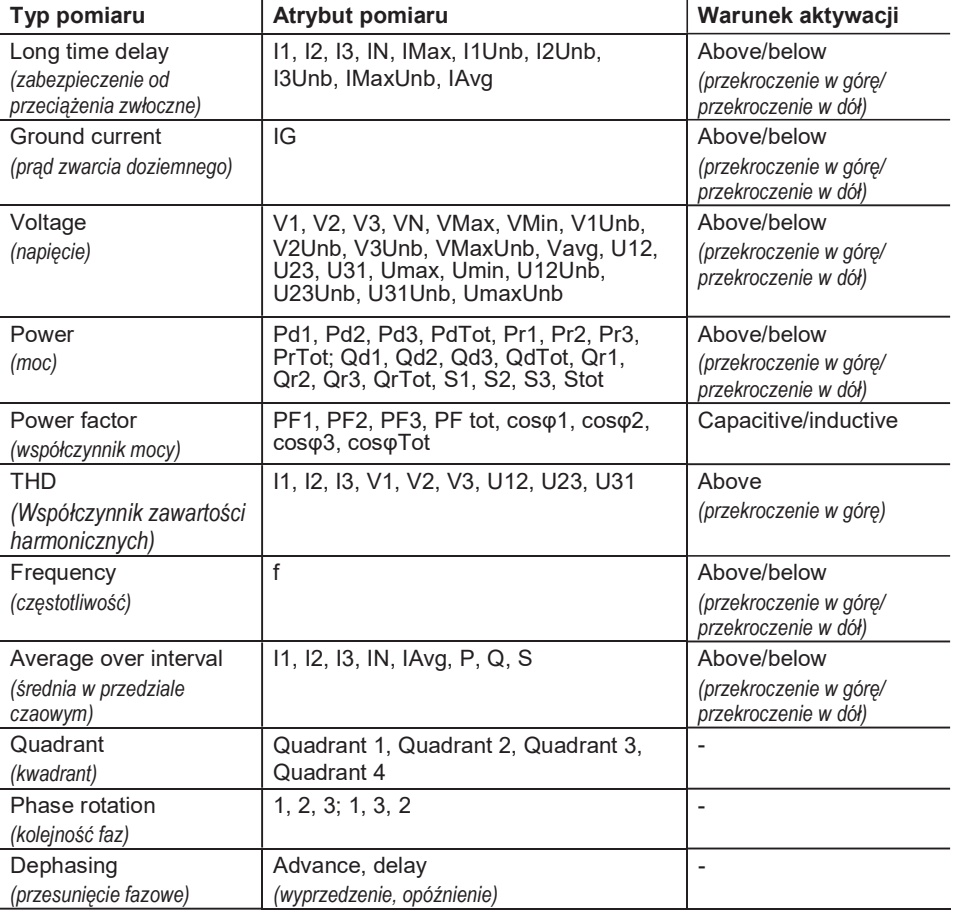

#### Dodanie nowego alarmu

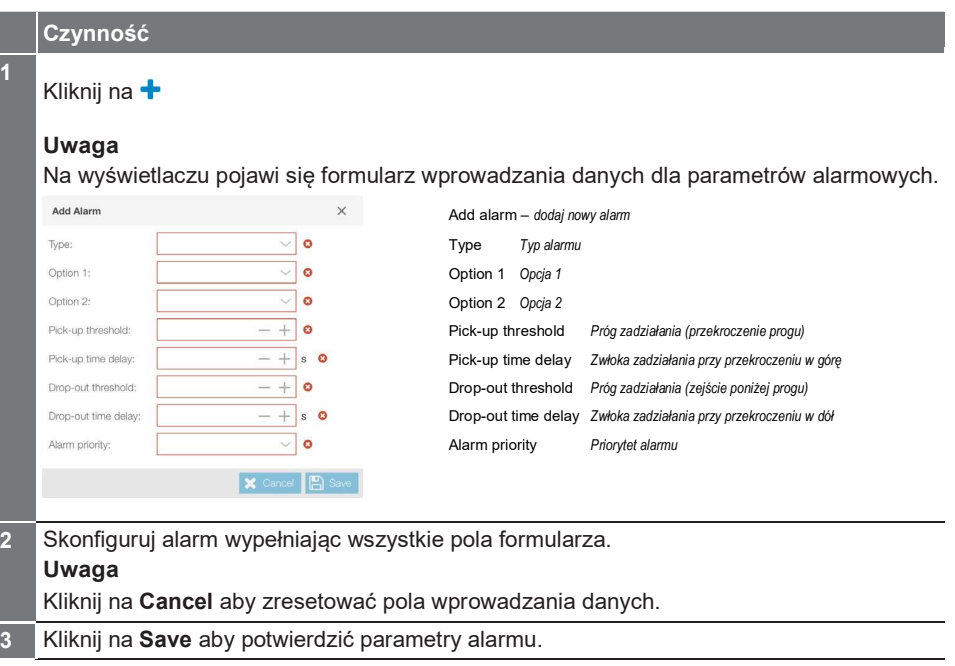

#### Uwaga

Pola formularza są wypełniane w różny sposób w zależności od rodzaju parametru:

- Poprzez zwiększanie/zmniejszanie wartości klikając na ikony i +.
- Wybierając z listy parametrów poprzez kliknięcie na ikonę listy.

Po utworzeniu niestandardowego alarmu staje się on aktywny, nawet jeśli nie przypisano mu żadnego priorytetu.

#### Modyfikacja alarmu

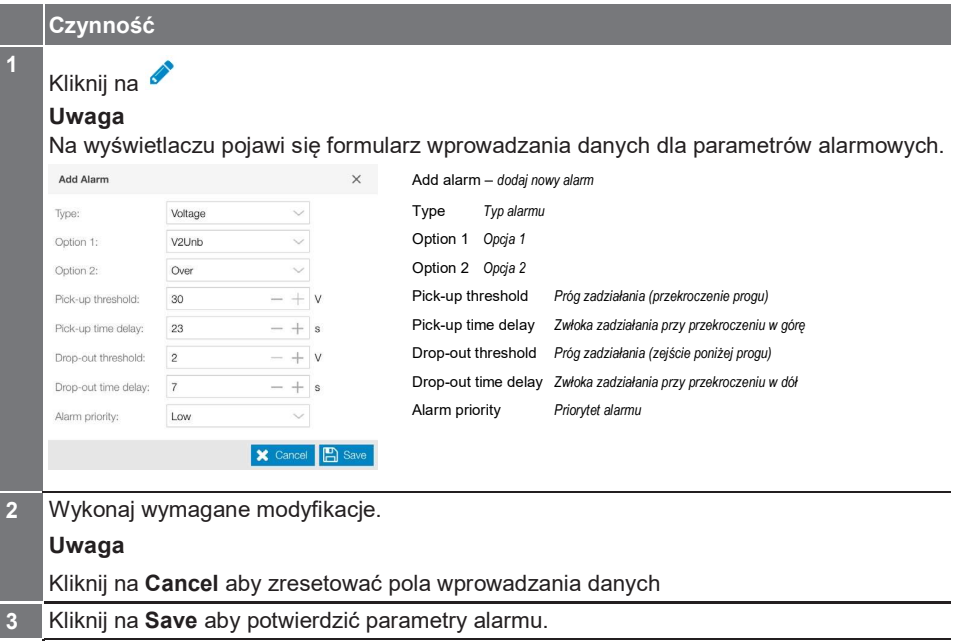

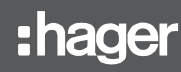

#### Uwaga

- Pola formularza są wypełniane w różny sposób w zależności od rodzaju parametru:
- Poprzez zwiększanie/zmniejszanie wartości klikając na ikony i +
- Wybierając z listy parametrów poprzez kliknięcie na ikonę listy.

#### Usuwanie alarmu

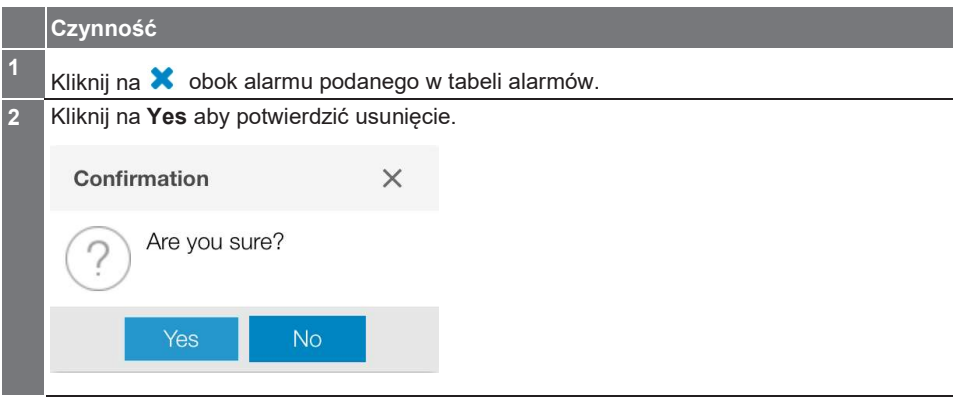

7.6.5 Podmenu wyzwalaczy i styków Trip & Contacts Podmenu Trip and Contacts służy do ustawiania parametrów alarmów aktywacji i styków wyjściowych.

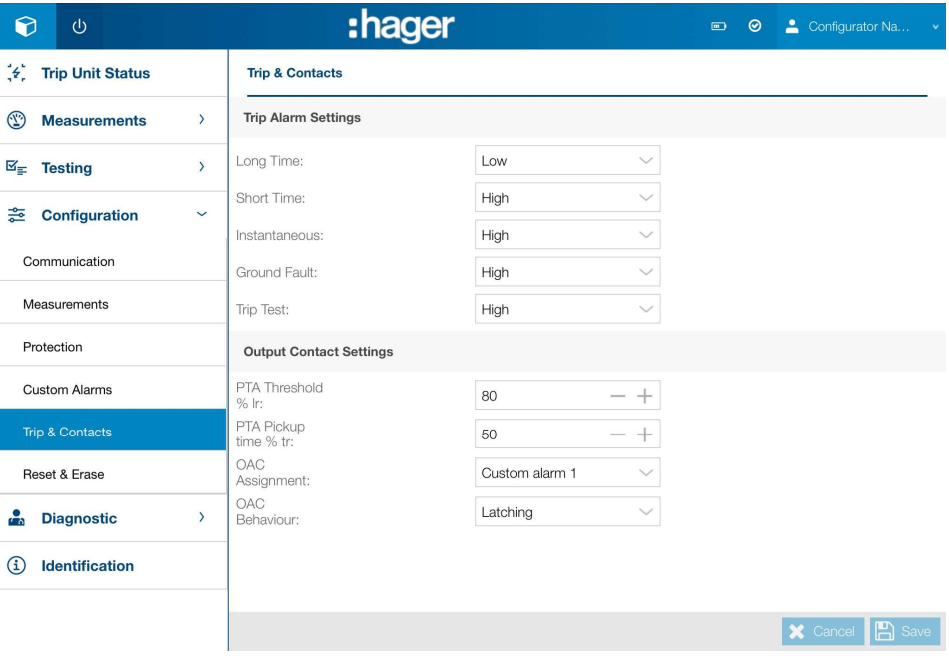

#### Nagłówek Trip alarms (Alarmy wyzwalania)

Ten nagłówek służy do konfigurowania poziomu priorytetu dla alarmów wyzwalania.

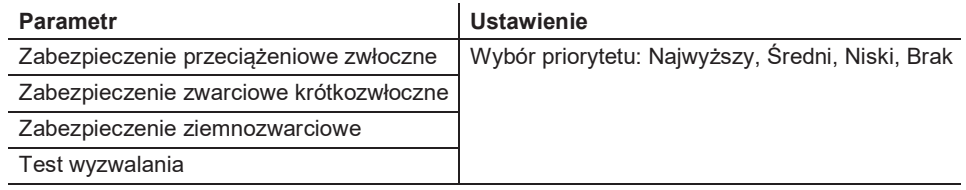

#### Uwaga

Alarm wyzwalania jest zawsze aktywny, nawet jeśli nie przypisano mu żadnego priorytetu.

#### Nagłówek styków wyjściowych

Nagłówek ten ułatwia następujące czynności:

- Skonfigurowanie styku wyjściowego PTA i progu prealarmu przeciążenia PTA.
- Skonfigurowanie styku wyjściowego OAC.

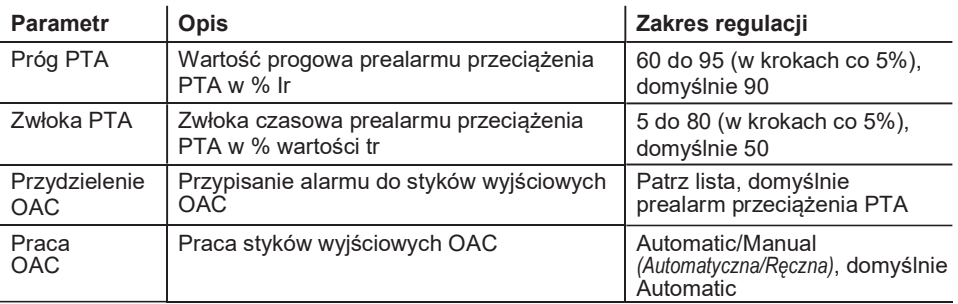

Lista alarmów, które mają być przypisane do kontaktu OAC:

- PTA overload pre-alarm (Prealarm przeciążenia PTA)
- Customised alarm 1 (Alarm niestandardowy 1)
- Customised alarm 2
- Customised alarm 3
- Customised alarm 4
- Customised alarm 5
- Customised alarm 6
- Customised alarm 7
- Customised alarm 8
- Customised alarm 9
- Customised alarm 10
- Customised alarm 11
- Customised alarm 12
- Wewnętrzny błąd wyzwalacza (Alarm niestandardowy 1)
- Trip unit temperature alarm (Alarm od temperatury wyzwalacza)"
- Rupture of the neutral pole (Przebicie izolacji bieguna neutralnego)

:hager

7.6.6 Podmenu resetu i usuwania Reset & Erase

Podmenu Reset & Erase jest używany do zresetowania wszystkich wartości pomiarowych minimalnych i maksymalnych dla urządzenia poprzez kliknięcie na AII.

#### **Reset & Erase**

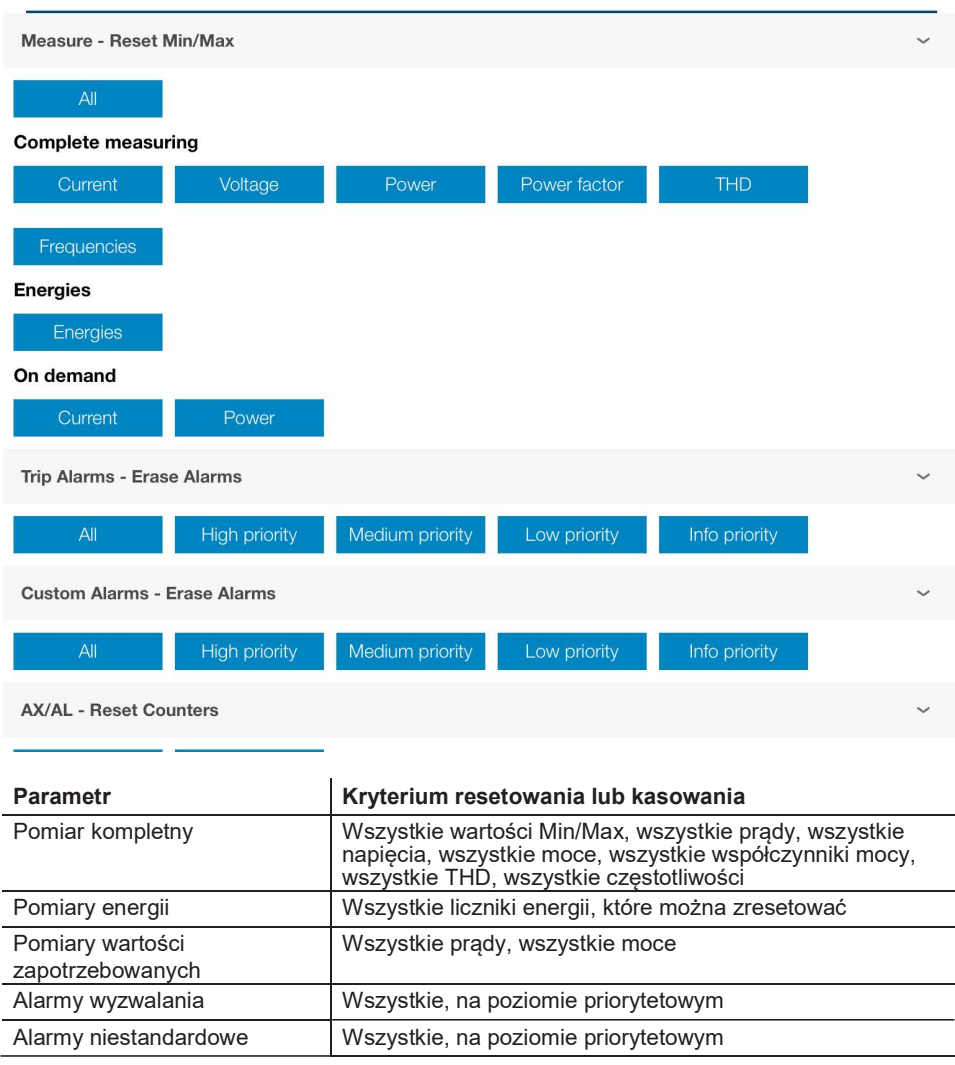

#### Uwaga

Aby wykonać czynność resetowania lub kasowania, kliknij na żądane kryterium, a następnie potwierdź.

#### Menu Diagnostic służy do przeglądania wskaźników konserwacji wyzwalacza oraz do przeglądania logów zdarzeń. Składa się ono z podmenu Indicators i History.

7.7.1 Podmenu wskaźników **Indicators** 

Podmenu Indicators (Wskaźniki) podaje wszystkie informacje dotyczące aktualnego statusu wyzwalacza, ostatniego wyzwolenia i liczników.

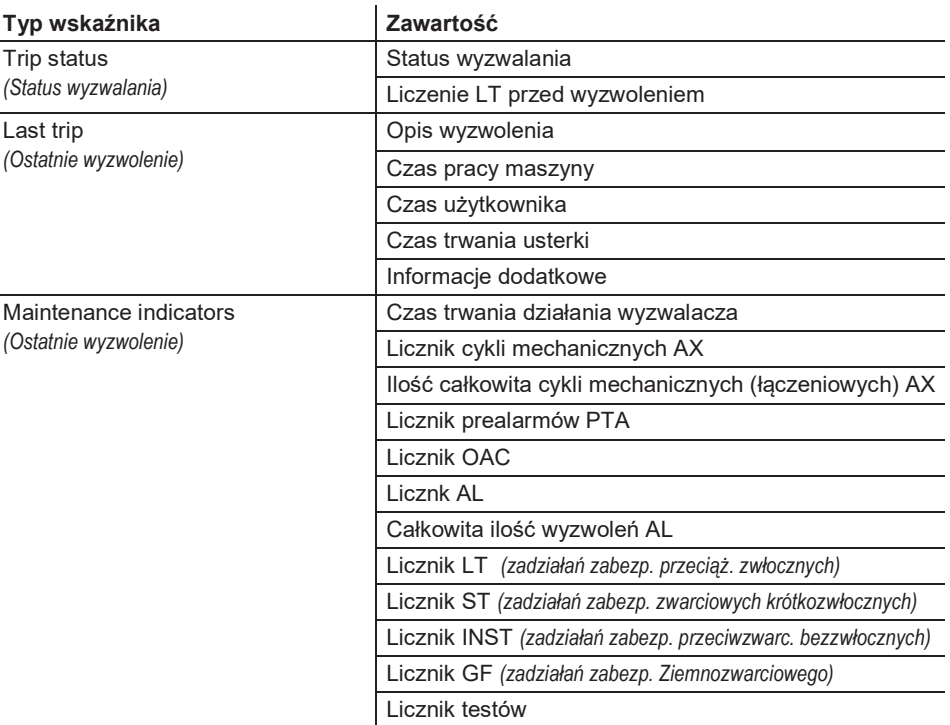

Podmenu History służy do przeglądania rejestrów (logów) zdarzeń:

- Alarmów wyzwalania
- Alarmy niestandardowe (dostosowywane do własnych potrzeb)

- Modyfikacja ustawień zabezpieczeń.

Możliwe jest filtrowanie informacji na ekranie dla danego okresu czasu lub według rodzaju zdarzenia. Wyświetlana lista może być posortowana według User date (daty użytkownika), Machine date (daty urządzenia), Additional information (informacji dodatkowych), Type (typu), Length of incident (długości zdarzenia) oraz value (wartości).

#### 7.7.2 Podmenu rejestru zdarzeń History

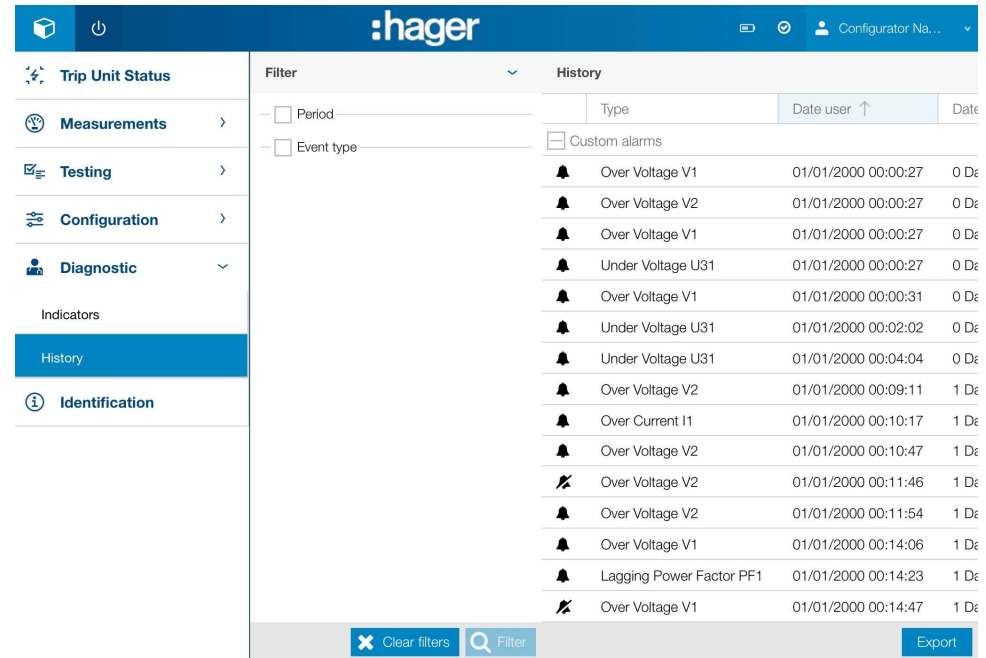

#### Uwaga

Zdarzenie typu Alarm niestandardowy jest reprezentowane przez ikonę: gdy alarm jest włączony oraz *i*≰⊓gdy alarm jest wyłączony. Zdarzenie typu Protection settings (Ustawienia zabezpieczeń) jest reprezentowane przez ikonę: c

Zdarzenie typu Trip (Wyzwolenie) jest reprezentowane przez ikonę:  $\frac{1}{7}$ 

W menu Identification wyświetlane są informacje identyfikacyjne dla danego wyłącznika.

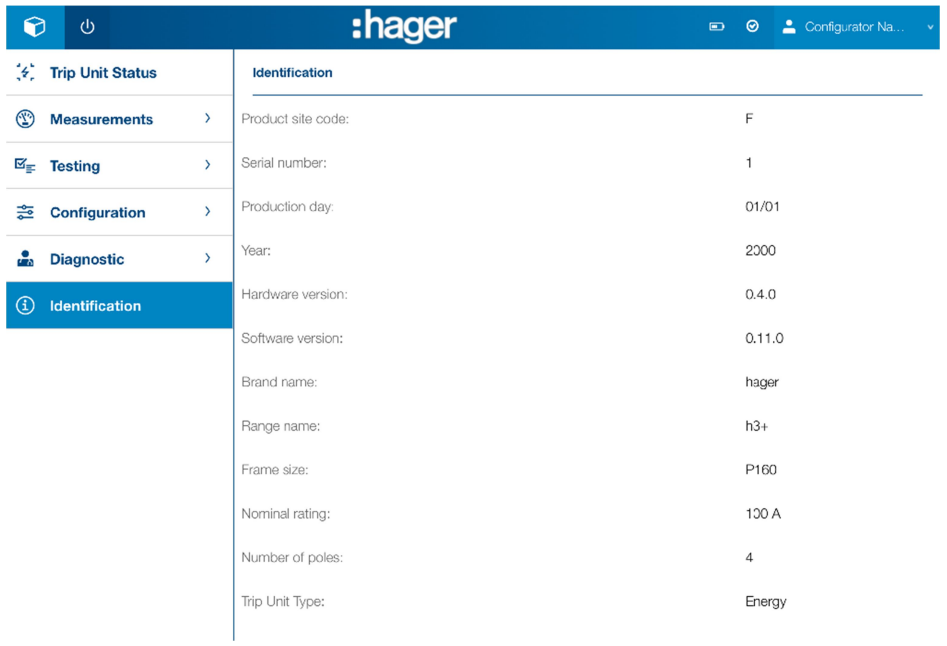

# Wsparcie techniczne Strona 81 Wykrywanie i usuwanie usterek 72

82 Części zapasowe 73

W przypadkach pojawiania się problemów związanych z używaniem wyłącznika kompaktowego h3+, niniejszy rozdział zawiera wskazówki dotyczące ich rozwiązywania.

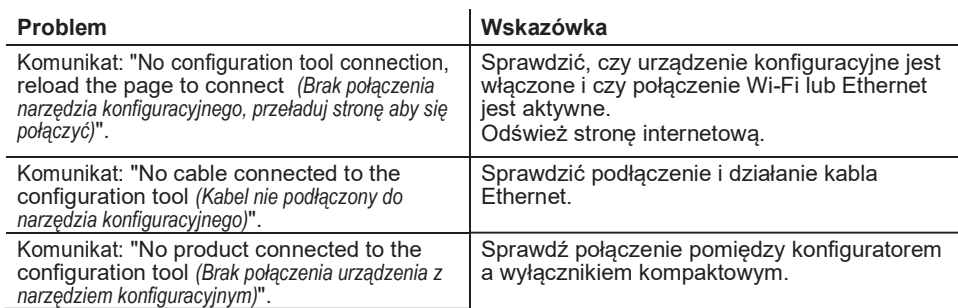

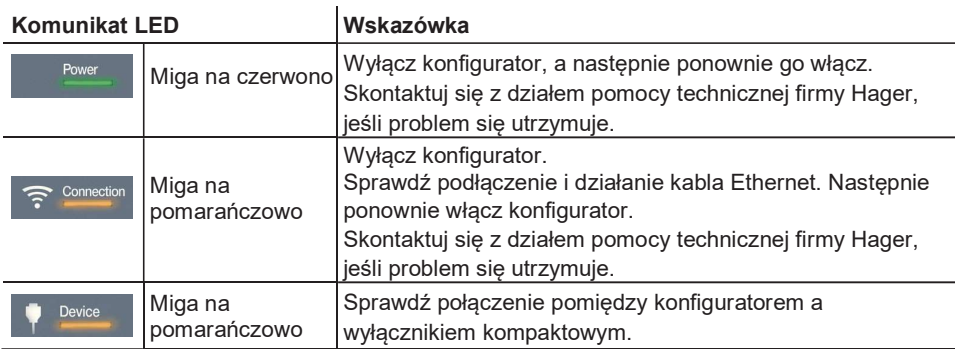
Części zapasowe dostępne dla narzędzia konfiguracyjnego h3+:

- Adapter MIP: HTP020H
- Przewód połączeniowy, dług, 1 m: HTP030H
- Adapter sieciowy i adapter wtykowy: HTP040H
- Akumulator zapasowy: HTP050H.

Prosimy o kontakt w przypadku niesprawnego konfiguratora.

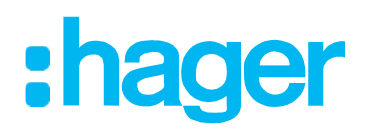

Hager Electro SAS<br>132 Boulevard d'Europe<br>BP3 67210 OBERNAI CEDEX

hager.com